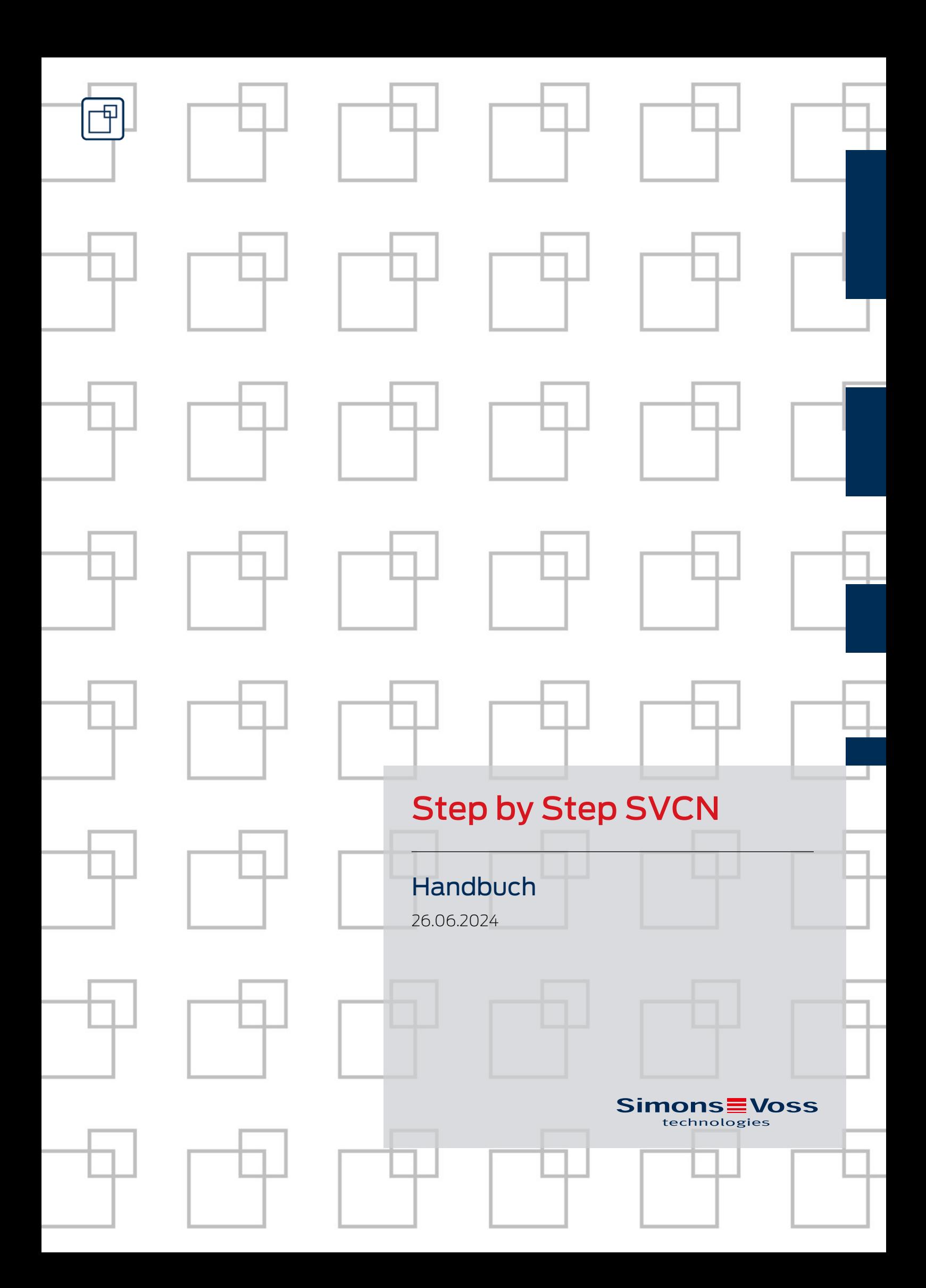

# Inhaltsverzeichnis

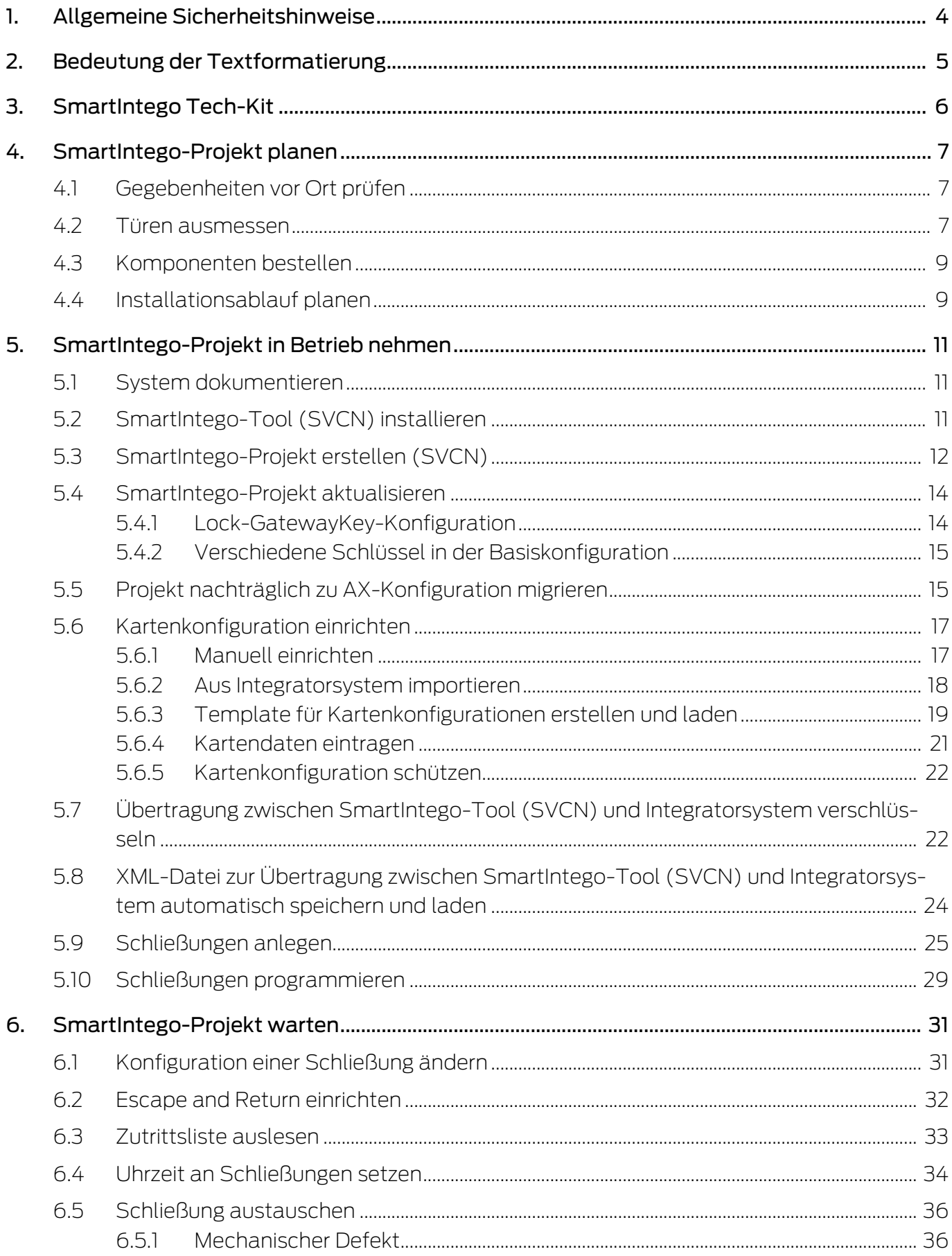

 $\overline{7}$ .

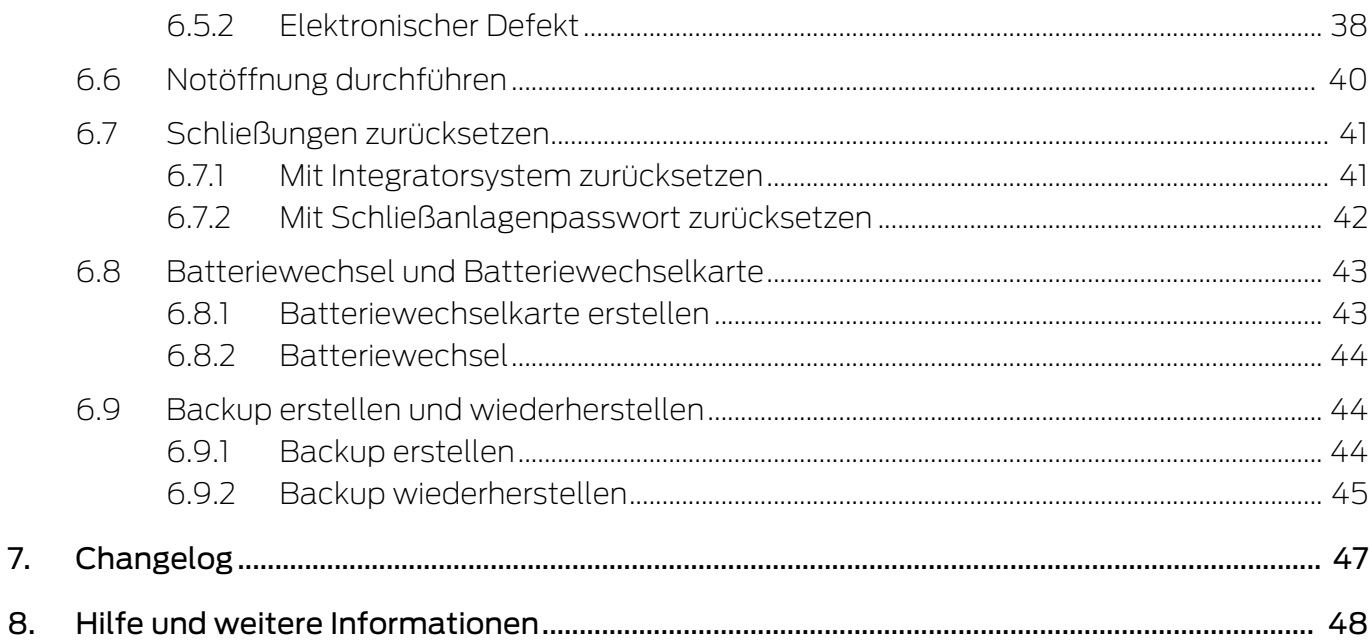

### <span id="page-3-0"></span>1. Allgemeine Sicherheitshinweise

Signalwort: Mögliche unmittelbare Auswirkungen bei Nichtbeachtung WARNUNG: Tod oder schwere Verletzung (möglich, aber unwahrscheinlich) HINWEIS: Geringe oder keine

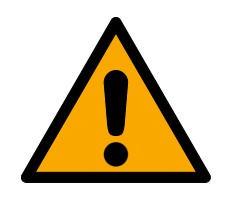

### **WARNUNG**

### Versperrter Zugang

Durch fehlerhaft montierte und/oder programmierte Komponenten kann der Zutritt durch eine Tür versperrt bleiben. Für Folgen eines versperrten Zutritts wie Zugang zu verletzten oder gefährdeten Personen, Sachschäden oder anderen Schäden haftet die SimonsVoss Technologies GmbH nicht!

### Versperrter Zugang durch Manipulation des Produkts

Wenn Sie das Produkt eigenmächtig verändern, dann können Fehlfunktionen auftreten und der Zugang durch eine Tür versperrt werden.

 Verändern Sie das Produkt nur bei Bedarf und nur in der Dokumentation beschriebenen Art und Weise.

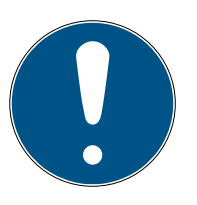

### **HINWEIS**

### Bestimmungsgemäßer Gebrauch

SmartIntego-Produkte sind ausschließlich für das Öffnen und Schließen von Türen und vergleichbaren Gegenständen bestimmt.

Verwenden Sie SmartIntego-Produkte nicht für andere Zwecke.

### Abweichende Zeiten bei G2-Schließungen

Die interne Zeiteinheit der G2-Schließungen hat eine technisch bedingte Toleranz von bis zu ± 15 Minuten pro Jahr.

Programmieren Sie zeitkritische Schließungen regelmäßig nach.

### Qualifikationen erforderlich

Die Installation und Inbetriebnahme setzt Fachkenntnisse voraus.

Nur geschultes Fachpersonal darf das Produkt installieren und in Betrieb nehmen.

Änderungen bzw. technische Weiterentwicklungen können nicht ausgeschlossen und ohne Ankündigung umgesetzt werden.

Die deutsche Sprachfassung ist die Originalbetriebsanleitung. Andere Sprachen (Abfassung in der Vertragssprache) sind Übersetzungen der Originalbetriebsanleitung.

Lesen Sie alle Anweisungen zur Installation, zum Einbau und zur Inbetriebnahme und befolgen Sie diese. Geben Sie diese Anweisungen und jegliche Anweisungen zur Wartung an den Benutzer weiter.

## <span id="page-4-0"></span>2. Bedeutung der Textformatierung

Diese Dokumentation verwendet Textformatierung und Gestaltungselemente, um das Verständnis zu erleichtern. Die Tabelle erklärt die Bedeutung möglicher Textformatierungen:

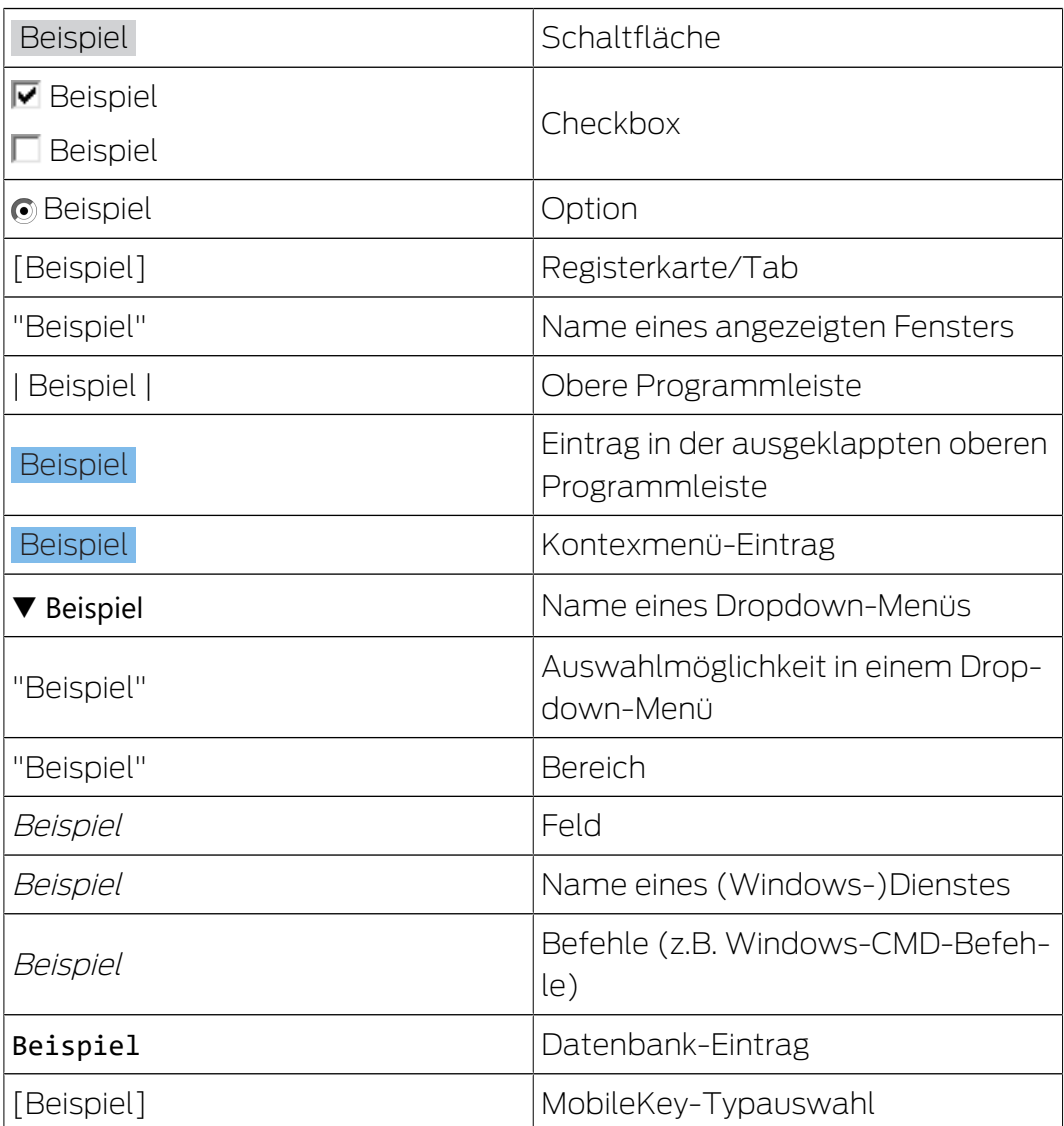

### <span id="page-5-0"></span>3. SmartIntego Tech-Kit

Das SmartIntego Tech-Kit hilft Ihnen bei der Inbetriebnahme und beim Betrieb Ihrer SmartIntego-Schließanlage.

Es enthält:

- **::** Konfigurationssoftware
- **::** Systembeschreibung
- **::** Schritt-für-Schritt-Anleitungen
- **Handbücher**

#### Versionierung

Sie erkennen die aktuelle Version im Dateinamen (Jahreszahl-Monat, z.B. 20-01). Die neueste Version des SmartIntego-TechKits finden Sie im Partnerbeich der SmartIntego-Website ([https://www.smartintego.com/](https://www.smartintego.com/int/home/home) [int/home/home](https://www.smartintego.com/int/home/home)).

### <span id="page-6-0"></span>4. SmartIntego-Projekt planen

Die erfolgreiche Durchführung Ihres SmartIntego-Projekts erfordert eine detaillierte Planung. Diese Planung besteht aus mehreren Schritten:

- 1. Prüfen Sie die Gegebenheiten vor Ort (siehe [Gegebenheiten vor Ort prü](#page-6-1)fen  $\lceil \blacktriangleright 7 \rceil$ ).
- 2. Messen Sie die Türen aus (siehe [Türen ausmessen \[](#page-6-2) $\rightarrow$  [7\]](#page-6-2)).
- 3. Bestellen Sie Ihre SmartIntego-Komponenten (siehe [Komponenten be](#page-8-0)stellen  $\lceil \cdot 9 \rceil$ .

Gegebenenfalls sind noch andere Parameter wichtig. Dieses Dokument beschränkt sich jedoch nur auf die technischen Gegebenheiten der SmartIntego-Komponenten und deren Konfiguration.

### 4.1 Gegebenheiten vor Ort prüfen

<span id="page-6-1"></span>Berücksichtigen Sie bei der Prüfung folgende Dinge:

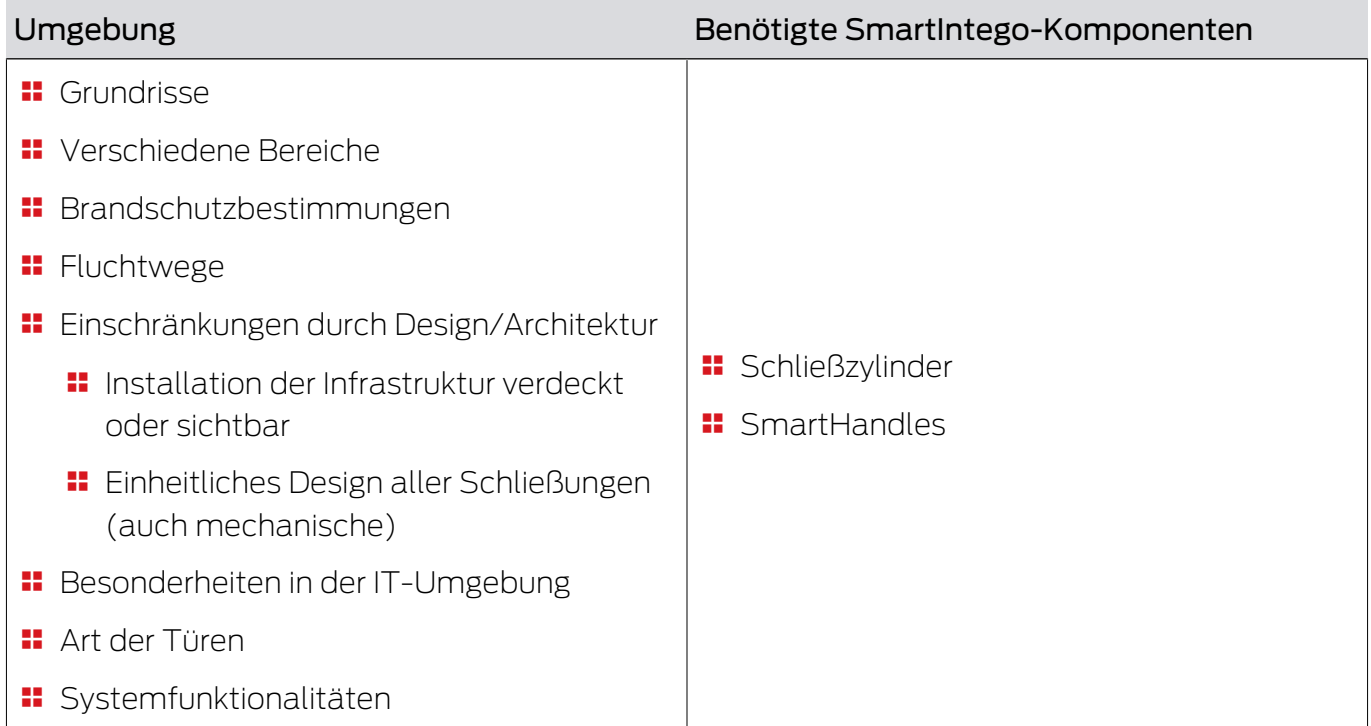

### 4.2 Türen ausmessen

- <span id="page-6-2"></span>1. Messen Sie jede Tür im Projekt individuell aus (Auszumessende Werte abhängig vom Schließungstyp, siehe Tabelle).
- 2. Geben Sie die Ergebnisse der Messung direkt im SmartIntego-OrderTool ein.

Messen Sie folgende Werte aus:

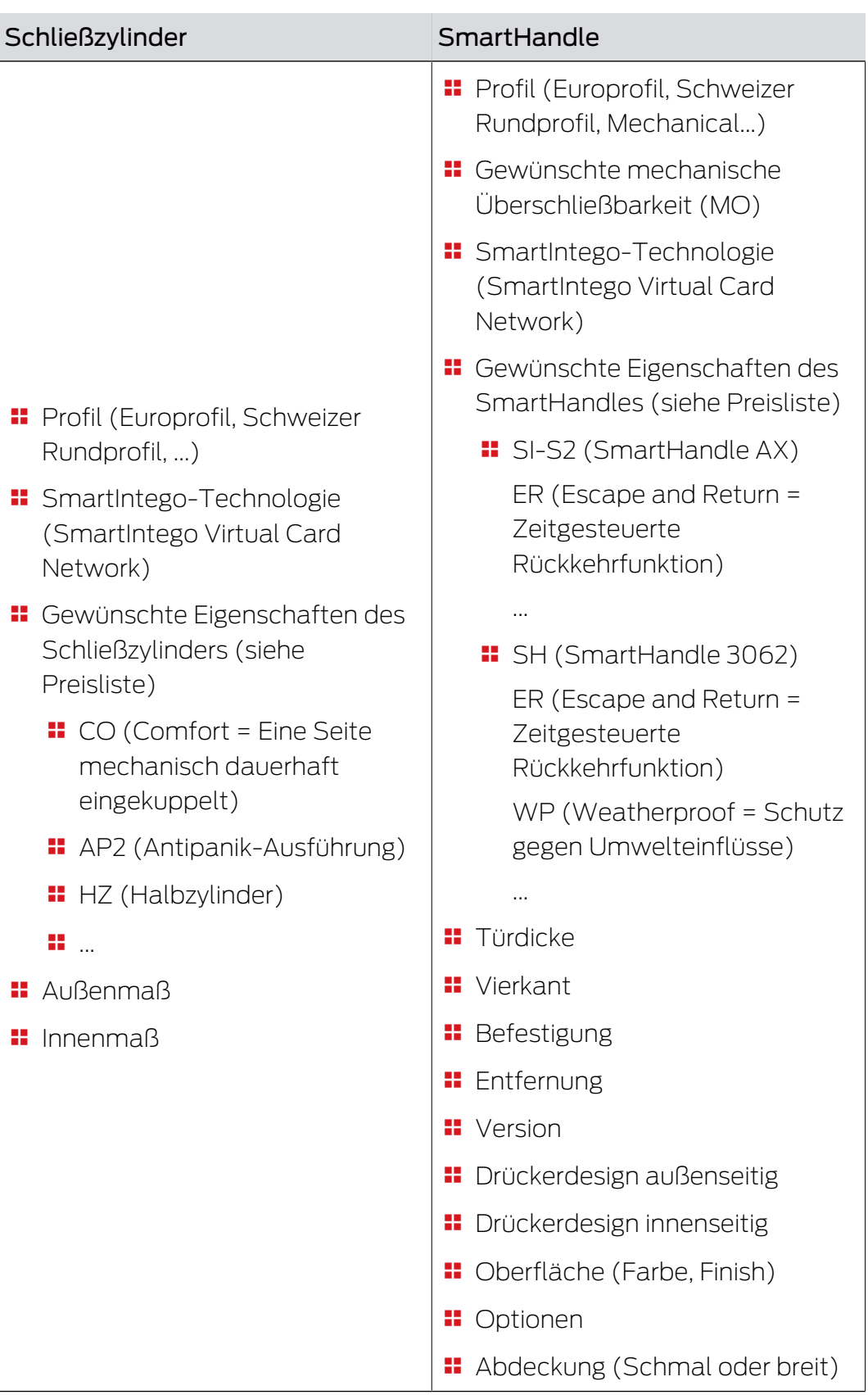

### 4.3 Komponenten bestellen

- <span id="page-8-0"></span> Verwenden Sie das SmartIntego-Bestelltool . Sie vermeiden so falsche Mengen und/oder Bestellcodes. Sie erhalten das Bestelltool im Partnerbereich auf <https://www.smartintego.com>.
- **Berücksichtigen Sie die Lieferzeiten.**
- Stellen Sie sicher, dass die gewünschten SmartIntego-Komponenten mit dem Integratorsystem kompatibel sind. Integratoren können verschiedene Arten von SmartIntego-Komponenten integrieren.

### 4.4 Installationsablauf planen

<span id="page-8-1"></span>In SmartIntego-Projekten, die auf einem SmartIntego Virtual Card Network (SVCN) aufgesetzt werden, können Sie alles vor der Montage vorbereiten. Generell besteht die Inbetriebnahme aus zwei Hauptschritten:

#### Infrastruktur

Schaffen Sie zuerst die Voraussetzungen, um ein SmartIntego-System zu installieren:

- 1. Installieren Sie das Integratorsystem.
- 2. Konfigurieren Sie das Integratorsystem.
- 3. Montieren Sie den Updater (=Gateway, an dem die Karten aktualisiert werden. Wird vom Integrator oder einem Dritthersteller bereitgestellt).
- 4. Programmieren Sie die Karten.
- 5. Geben Sie die Karten aus (wenn noch nicht geschehen).

### Schließungen

- 1. Nehmen Sie die Schließungen in Empfang.
- 2. Programmieren Sie die Schließungen.
- 3. Montieren Sie die Schließungen.

Generell sind während der Einrichtung eines SmartIntego-Projekts, das auf dem SmartIntego Virtual Card Network basiert, folgende Schritte notwendig:

- 1. Beschriften Sie die Komponenten.
- 2. Erstellen Sie die Systemdokumentation (siehe [System dokumentieren](#page-10-1) [\[](#page-10-1)[}](#page-10-1) [11\]](#page-10-1)). Aus der Systemdokumentation geht hervor, was wo verbaut wurde.
- 3. Installieren Sie das SmartIntego-Tool (SVCN) (siehe [SmartIntego-Tool](#page-10-2)  $(SVCN)$  installieren  $\lceil \bullet \rceil \rceil$ ).
- 4. Erstellen Sie ein SmartIntego-Projekt.
- 5. Richten Sie Ihre Kartenkonfiguration ein.
- 6. Legen Sie Ihre Schließungen im Türverwaltungssystem des Integrators an.
- 7. Importieren Sie die Schließungsdaten in das SmartIntego-Tool (SVCN).
- 8. Programmieren Sie die Schließungen.
- 9. Exportieren Sie die Schließungsdaten in das Integratorsystem.

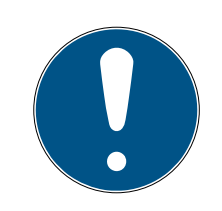

### **HINWEIS**

#### Funktionstest vor Einbau

Vor dem Einbau der Schließung in die Tür wird ein Funktionstest des Systems (Schließung, Karte und Integratorsystem zusammen) dringend empfohlen. Ohne den Funktionstest besteht beim Verbau der Schließung in die Tür die Gefahr, dass Sie sich ggf. aussperren und die Tür nicht mehr öffnen können.

### <span id="page-10-0"></span>5. SmartIntego-Projekt in Betrieb nehmen

### 5.1 System dokumentieren

<span id="page-10-1"></span>Der Betrieb einer digitalen Schließanlage ohne Systemdokumentation ist nicht sinnvoll. Eine Systemdokumentation (ob auf Papier oder digital) erleichtert spätere Wartungs- und Änderungsarbeiten enorm.

Aus der Systemdokumentation müssen folgende Informationen ersichtlich sein:

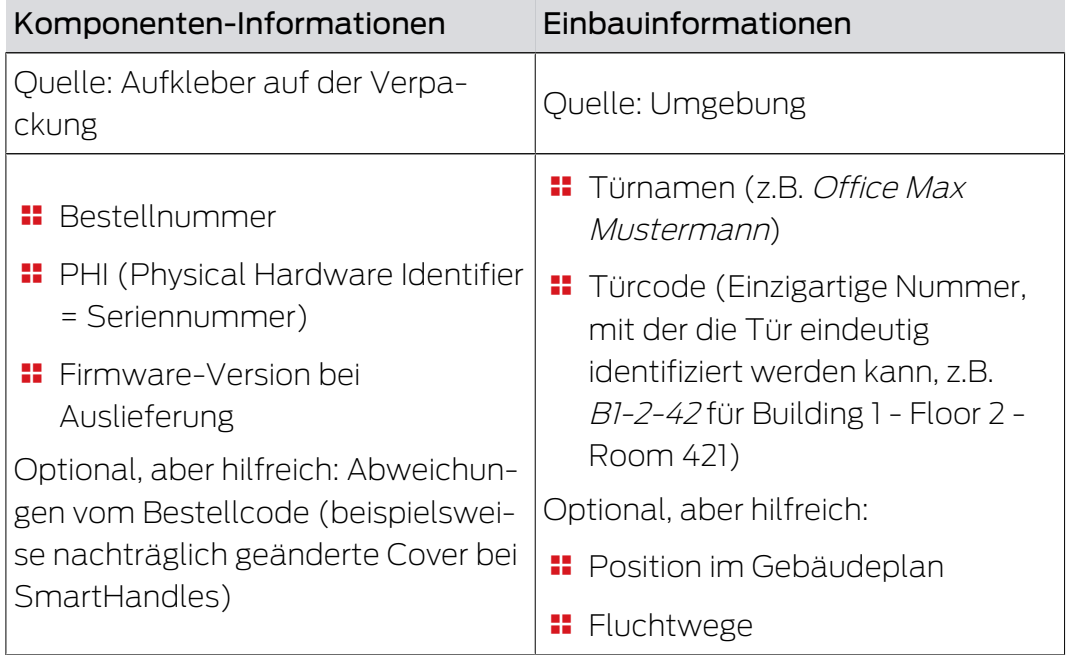

### 5.2 SmartIntego-Tool (SVCN) installieren

<span id="page-10-2"></span>Mit dem SmartIntego-Tool (SVCN) konfigurieren Sie Smartintego-Systeme, die auf einem virtuellen Netzwerk aufsetzen.

Dazu müssen Sie das SmartIntego-Tool (SVCN) auf einem physischen PC installieren.

- $\checkmark$  Betriebssystem Windows 10 oder neuer.
- $\checkmark$  Administratorrechte vorhanden.
- 1. Führen Sie Datei SmartIntego setup X X vcn.exe aus.
- 2. Folgen Sie den Anweisungen.
	- → SmartIntego-Tool (SVCN) installiert.
	- → SmartIntego-Config-Tool installiert (optional).
	- **→ Treiber für SLSmartCD installiert.**
	- 9 Baltech-Treiber für SmartCD.HF installiert.
- 3. Schließen Sie nach der Installation ein Programmiergerät SmartStick AX / SmartCD.MP an.

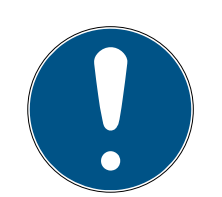

### **HINWEIS**

### Beschreibungen in diesem Dokument

Die Beschreibungen in diesem Dokument beziehen sich auf die Version 3.0 (oder neuer) des SmartIntego-Tools (SVCN).

Verwenden Sie die aktuellste Version des SmartIntego-Tools (SVCN).

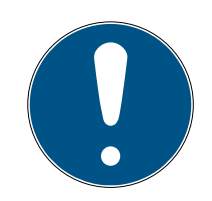

### **HINWEIS**

### Beschreibung des Türmanagements mit SmartIntego-Config-Tool

Die Beschreibungen des Türmanagements in diesem Dokument beziehen sich auf das SmartIntego-Config-Tool. In der Regel hat Ihr Integrator eine eigene Türmanagement-Software, deren Bedienung abweichen kann.

- 1. Lesen Sie die Dokumentation zum verwendeten Integratorsystem.
- 2. Nutzen Sie dieses Kapitel nur, wenn von Ihrem Integrator zwingend das SmartIntego-Config-Tool benötigt wird.

### 5.3 SmartIntego-Projekt erstellen (SVCN)

- <span id="page-11-0"></span>1. Öffnen Sie das SmartIntego-Tool (SVCN).
- 2. Wählen Sie über | File | den Eintrag New .
	- 9 Ansicht zum Erstellen eines neuen Projekts öffnet sich.

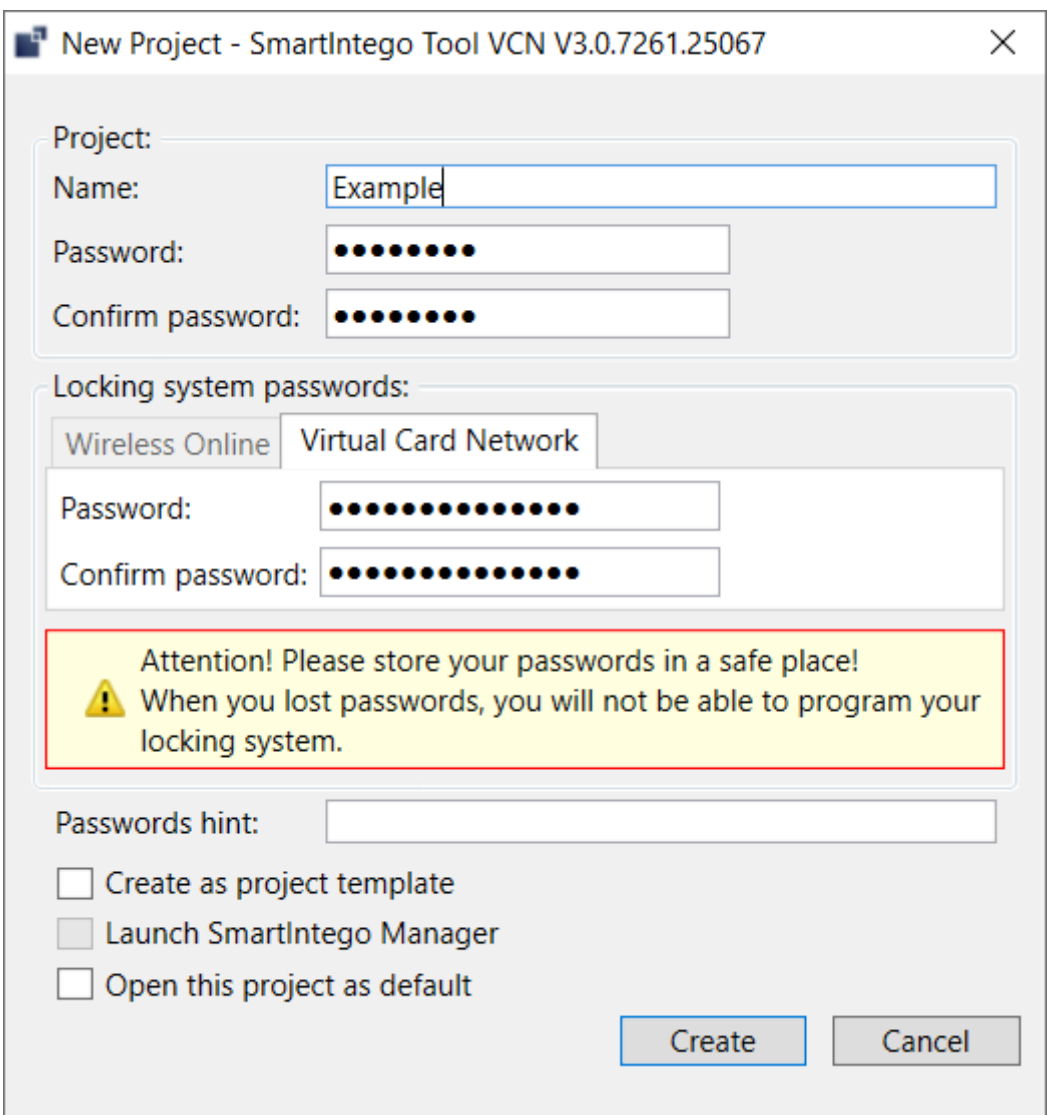

- 3. Vergeben Sie einen Projektnamen.
- 4. Vergeben Sie ein Anmeldepasswort (Projektpasswort).
- 5. Wechseln Sie zur Registerkarte [Virtual Card Network].
- 6. Vergeben Sie ein Schließanlagenpasswort an.

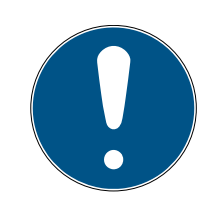

#### **HINWEIS**

#### Verlust der Passwörter

Ihre Passwörter sind die Grundlage für die Verwaltung Ihrer Schließanlage. Verlorene oder öffentlich bekanntgewordene Passwörter sind ein schwerwiegendes Sicherheitsrisiko und/oder führen zum Kontrollverlust über die Anlage.

- 1. Notieren Sie sich Ihre Passwörter.
- 2. Verwahren Sie Ihre Passwörter sicher.
- 7. Geben Sie einen Passworthinweis an.
- 8. Klicken Sie auf die Schaltfläche Create .
	- $\rightarrow$  Explorer öffnet sich.
- 9. Wählen Sie ein Ausgabeverzeichnis für Ihre Projektdatei.
- 10. Klicken Sie auf die Schaltfläche Save .
	- $\rightarrow$  Explorer schließt sich.
- $\rightarrow$  Projekt ist angelegt (\*.ikp).

### 5.4 SmartIntego-Projekt aktualisieren

- <span id="page-13-0"></span>Backup der Projektdatei erstellt (siehe Backup erstellen  $[1, 44]$  $[1, 44]$ ).
- 1. Öffnen Sie das neue SmartIntego-Tool (SVCN).
- 2. Öffnen Sie ein bestehendes Projekt.
- 3. Melden Sie sich mit dem Projektpasswort an.
	- 9 SmartIntego-Tool (SVCN) prüft automatisch die verwendete Kartenkonfiguration.
- 9 Abhängig von Ihrer bisherigen Kartenkonfiguration (siehe [Lock-Gate](#page-13-1)[wayKey-Konfiguration \[](#page-13-1)[}](#page-13-1) [14\]](#page-13-1) oder [Verschiedene Schlüssel in der Ba](#page-14-0)[siskonfiguration \[](#page-14-0) $\triangleright$  [15\]](#page-14-0)) werden die Daten automatisch für die Verwendung in AX-Schließungen konvertiert.

### 5.4.1 Lock-GatewayKey-Konfiguration

<span id="page-13-1"></span>Wenn bei der Update-Prüfung eine Lock-Gateway-Key-Konfiguration gefunden wird, dann werden die Daten automatisch in das AX-Format konvertiert.

Das Update ändert die Kartenkonfiguration der Schließungen:

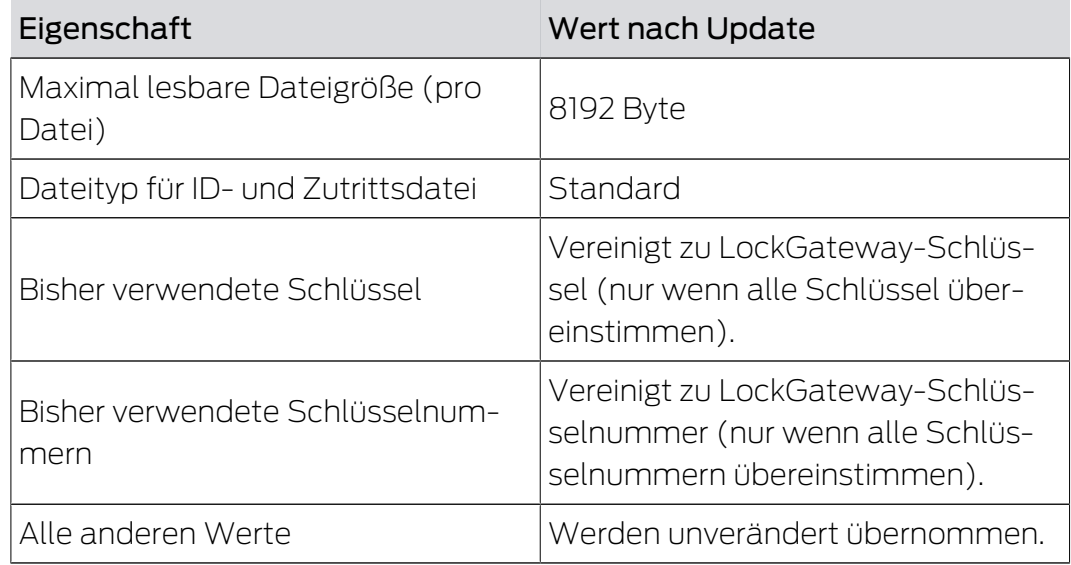

Die Änderungen werden beim Programmieren auf die Schließungen übertragen. Sie müssen die Schließungen nicht sofort programmieren. Testen Sie die Änderungen trotzdem an einigen ausgewählten Schließungen.

Sie müssen die Schließungen nach dem Update nur dann neu programmieren, wenn Sie selbst die Karten oder die Kartenkonfigurationen ändern. In diesem Fall müssen Sie den Schließungen die neue Kartenkonfiguration übergeben.

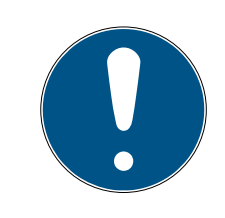

### **HINWEIS**

### Programmierbedarf nicht angezeigt

Die Schließungen in Ihrem Projekt werden nicht im SmartIntego-Tool (SV-CN) verwaltet. Deshalb "weiß" das SmartIntego-Tool (SVCN) auch nicht, ob nach Änderungen an der Kartenkonfiguration Programmierbedarf besteht.

### 5.4.2 Verschiedene Schlüssel in der Basiskonfiguration

<span id="page-14-0"></span>Wenn bei der Update-Prüfung keine Lock-GatewayKey-Konfiguration gefunden wird, dann wird weiterhin die bisherige Kartenkonfiguration (SmartIntego II) verwendet. Mit dieser Kartenkonfiguration können Sie normal weiterarbeiten, aber keine AX-Schließungen verwenden.

### Abhilfe

- 1. Prüfen Sie mit Ihrem Integrator die Möglichkeiten Ihrer Kartenkonfiguration.
- 2. Erstellen Sie eine zweite Kartenkonfiguration (AX-Kartenkonfiguration).
- 3. Programmieren Sie Karten mit dieser zweiten Kartenkonfiguration.
- 4. Stellen Sie sicher, dass nur Karten mit dieser Kartenkonfiguration an AX-Schließungen verwendet werden.
	- 9 Karten mit AX-Konfiguration können sowohl für AX- als auch für ältere Schließungen verwendet werden.
- 5. Prüfen Sie mit Ihrem Integrator die Möglichkeiten Ihrer Kartenkonfiguration.

Neue AX-Schließungen verwenden automatisch die AX-Kartenkonfiguration. Ältere Schließungen verwenden weiterhin die SmartIntego-II-Kartenkonfiguration.

### 5.5 Projekt nachträglich zu AX-Konfiguration migrieren

<span id="page-14-1"></span>Um eine mögliche Umstellung im Projekt "weich" zu gestalten, ist der Parallelbetrieb möglich (siehe [Verschiedene Schlüssel in der](#page-14-0) [Basiskonfiguration \[](#page-14-0) $\triangleright$  [15\]](#page-14-0)). Um final nur noch eine Kartenkonfiguration zu verwenden, kann das Projekt auf die AX-Kartenkonfiguration migriert werden. Dies ist auch "weich" (mit einem schleichenden Übergang) möglich.

- $\checkmark$  Alle Karten im System haben eine SmartIntego-II- und eine AX-Kartenkonfiguration.
- 1. Klicken Sie auf die Schaltfläche Migrate to AX .

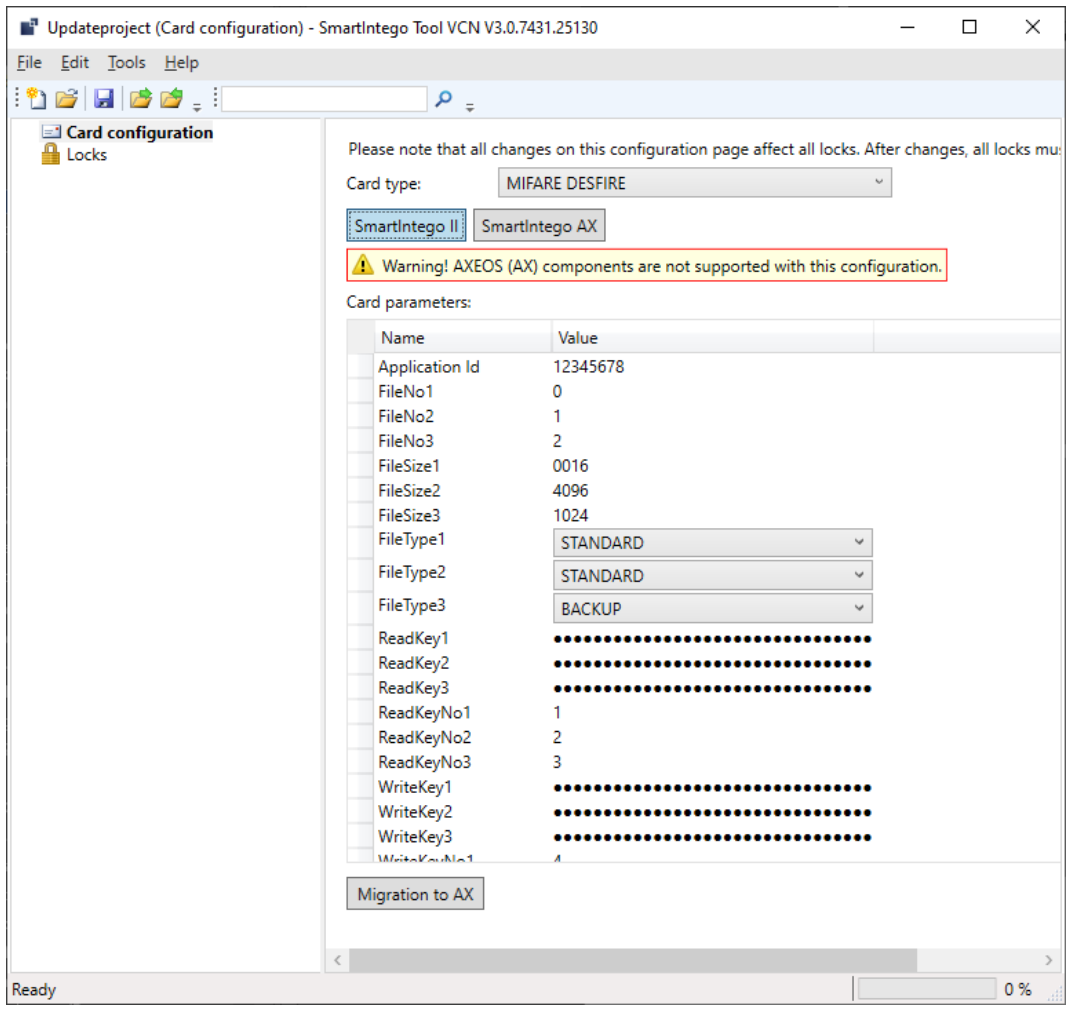

- **→** Hinweismeldungen werden angezeigt.
- 2. Lesen Sie die Hinweismeldungen.
- 3. Wenn Sie die Anforderungen erfüllen, dann fahren Sie fort.
	- 9 SmartIntego-II-Kartenkonfiguration wird gesperrt und nach einem Neustart des SmartIntego-Tool (SVCN)s gelöscht.
	- 9 Ab diesem Moment verwenden alle Schließungen nur die AX-Kartenkonfiguration.
- 4. Programmieren Sie alle älteren Schließungen neu.

Die Karten sind kompatibel zu beiden Kartenkonfigurationen. Sie können die Neuprogrammierung der älteren Schließungen deshalb auch später durchführen. SimonsVoss empfiehlt Ihnen dennoch ein systematisches Neuprogrammieren.

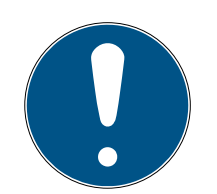

### **HINWEIS**

#### Programmierbedarf nicht angezeigt

Die Schließungen in Ihrem Projekt werden nicht im SmartIntego-Tool (SV-CN) verwaltet. Deshalb "weiß" das SmartIntego-Tool (SVCN) auch nicht, ob nach Änderungen an der Kartenkonfiguration Programmierbedarf besteht.

### 5.6 Kartenkonfiguration einrichten

<span id="page-16-0"></span>Richten Sie Ihre Kartenkonfiguration mit verschiedenen Möglichkeiten ein:

- Manuell (siehe [Manuell einrichten \[](#page-16-1)[}](#page-16-1) [17\]](#page-16-1))
- Importiert (siehe [Aus Integratorsystem importieren \[](#page-17-0)[}](#page-17-0) [18\]](#page-17-0))
- **T** Template-Datei (keine Änderung, siehe [Template für](#page-18-0) [Kartenkonfigurationen erstellen und laden \[](#page-18-0)[}](#page-18-0) [19\]](#page-18-0))

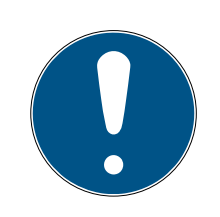

### **HINWEIS**

#### Programmierbedarf nicht angezeigt

Die Schließungen in Ihrem Projekt werden nicht im SmartIntego-Tool (SV-CN) verwaltet. Deshalb "weiß" das SmartIntego-Tool (SVCN) auch nicht, ob nach Änderungen an der Kartenkonfiguration Programmierbedarf besteht.

### 5.6.1 Manuell einrichten

### <span id="page-16-1"></span>MIFARE Classic

Einzutragende Parameter (Eintrag in Hexadezimalschreibweise):

- Applikationscode (Erste zwei Byte des Application Identifiers)
- **Funktionscluster-Code (Letzte zwei Byte des Application Identifiers)**
- **L** Lock-GatewayKey
- ü SmartIntego-Tool (SVCN) geöffnet.
- ü Card Configuration ausgewählt.
- 1. Wählen Sie im Dropdown-Menü ▼ Card type den Eintrag "MIFARE Classic".
- 2. Tragen Sie im Bereich "Card parameters" die Kartenparameter ein (sie-he auch [Kartendaten eintragen \[](#page-20-0)> [21\]](#page-20-0)).
- 3. Vergeben Sie ein Passwort (siehe [Kartenkonfiguration schützen](#page-21-0)  $[22]$  $[22]$ .
	- 9 Unbeabsichtigte Änderungen ausgeschlossen.
- $\rightarrow$  Classic-Kartenkonfiguration eingerichtet.

### MIFARE DESFire

Einzutragende Parameter:

- Application ID (bestehend aus Applikationscode und Funktionscluster-Code), Eintrag in Dezimalschreibweise
- ID-Datei
- **:** Zutritts-Datei
- **:** Upstream-Datei
- **B** Dateityp der Upstream-Datei: STANDARD oder BACKUP
- **L**ock-GatewayKey
- **L** Lock-GatewayKey-Nummer
- ü SmartIntego-Tool (SVCN) geöffnet.
- ← Card Configuration ausgewählt.
- 1. Wählen Sie im Dropdown-Menü ▼ Card type den Eintrag "MIFARE DES-Fire".
- 2. Tragen Sie im Bereich "Card parameters" die Kartenparameter ein.
- 3. Vergeben Sie ein Passwort (siehe [Kartenkonfiguration schützen](#page-21-0)  $[22]$  $[22]$ .
	- $\rightarrow$  Unbeabsichtigte Änderungen ausgeschlossen.
- → DESFire-Kartenkonfiguration eingerichtet.

### 5.6.2 Aus Integratorsystem importieren

<span id="page-17-0"></span>Wenn das Integratorsystem den Export der Kartenkonfiguration unterstützt, dann können Sie die benötigte Kartenkonfiguration einfach in das SmartIntego-Tool (SVCN) importieren.

- ü SmartIntego-Tool (SVCN) geöffnet.
- 1. Wählen Sie über | File | Import | VCN Configuration .
- 2. Navigieren Sie zu der aus dem Integratorsystem exportierten Datei.
- 3. Vergeben Sie ein Passwort (siehe [Kartenkonfiguration schützen](#page-21-0)  $\sqrt{22}$  $\sqrt{22}$ .
	- $\rightarrow$  Unbeabsichtigte Änderungen ausgeschlossen.
- $\rightarrow$  Kartenkonfiguration importiert.

### <span id="page-18-0"></span>5.6.3 Template für Kartenkonfigurationen erstellen und laden

- 5.6.3.1 Template erstellen (Integrator)
	- ü SmartIntego-Tool (SVCN) geöffnet.
	- 1. Wählen Sie über | File | New .
		- 9 Fenster zur Erstellung eines Projekts öffnet sich.
	- 2. Vergeben Sie einen Namen für das Template.
	- 3. Vergeben Sie ein Projektpasswort für das Template.

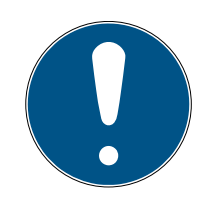

### **HINWEIS**

#### Verlust der Passwörter

Ihre Passwörter sind die Grundlage für die Verwaltung Ihrer Schließanlage. Verlorene oder öffentlich bekanntgewordene Passwörter sind ein schwerwiegendes Sicherheitsrisiko und/oder führen zum Kontrollverlust über die Anlage.

- 1. Notieren Sie sich Ihre Passwörter.
- 2. Verwahren Sie Ihre Passwörter sicher.

4. Aktivieren Sie die Checkbox  $\blacktriangledown$  Create as project template.

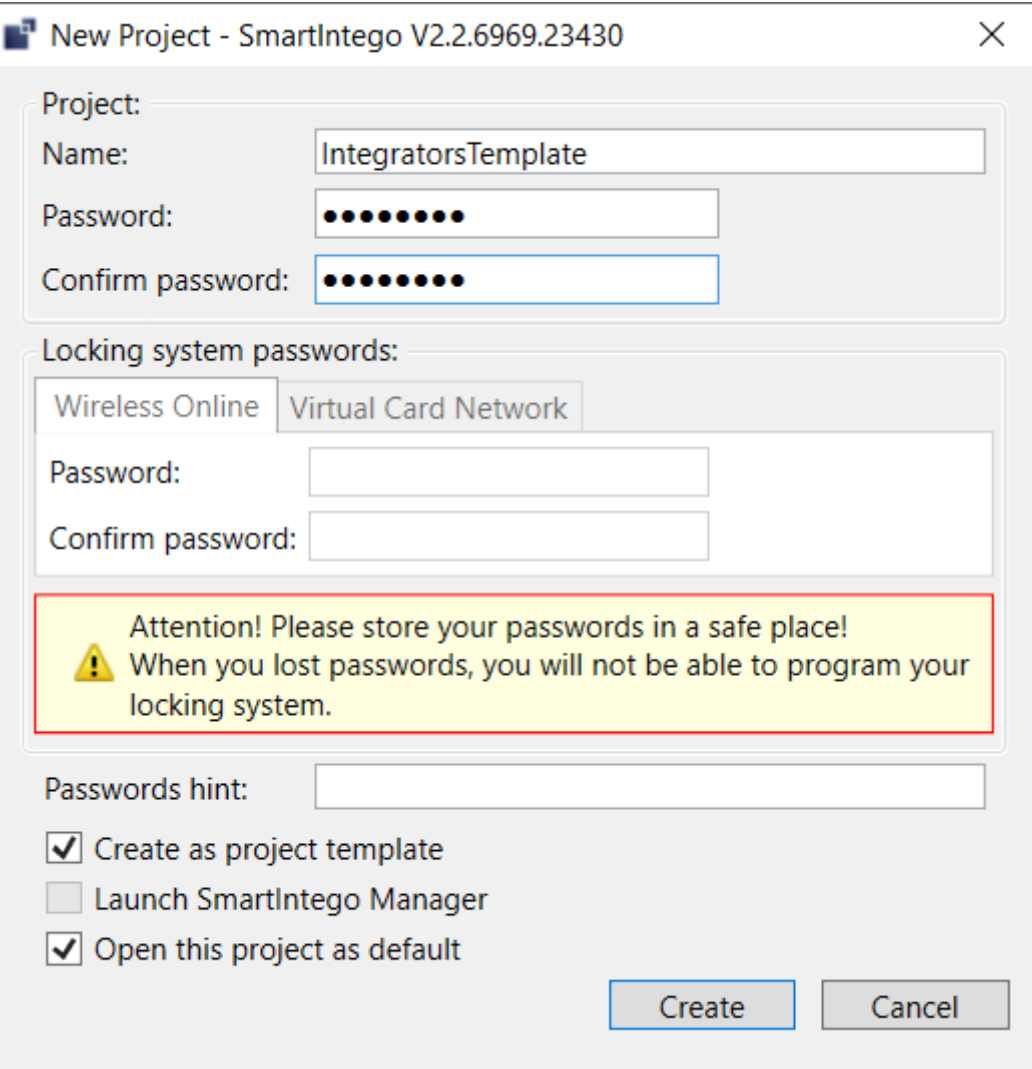

- 5. Klicken Sie auf die Schaltfläche Create .
- 6. Geben Sie die Kartenkonfiguration ein (siehe [Manuell einrichten \[](#page-16-1)> [17\]](#page-16-1)).
- 7. Vergeben Sie ein Passwort (siehe [Kartenkonfiguration schützen](#page-21-0)  $[22]$  $[22]$ .
	- 9 Unbeabsichtigte Änderungen ausgeschlossen.
- 8. Speichern Sie die Template-Datei (\*.ikt).
- $\rightarrow$  Template angelegt.
- 5.6.3.2 Template importieren (Errichter)
	- ü SmartIntego-Tool (SVCN) geöffnet.
	- 1. Wählen Sie über | File | Open.  $\rightarrow$  Explorer öffnet sich.
	- 2. Navigieren Sie zu Ihrer Template-Datei (\*.ikt).
	- 3. Laden Sie die Template-Datei.
	- 4. Melden Sie sich mit dem Projektpasswort an.
- 5. Klicken Sie auf die Schaltfläche Ja , um ein neues Projekt auf Basis der Template-Datei zu erstellen.
- 6. Vergeben Sie einen Projektnamen.
- 7. Vergeben Sie ein Schließanlagenpasswort.

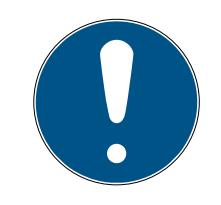

### **HINWEIS**

#### Verlust der Passwörter

Ihre Passwörter sind die Grundlage für die Verwaltung Ihrer Schließanlage. Verlorene oder öffentlich bekanntgewordene Passwörter sind ein schwerwiegendes Sicherheitsrisiko und/oder führen zum Kontrollverlust über die Anlage.

- 1. Notieren Sie sich Ihre Passwörter.
- 2. Verwahren Sie Ihre Passwörter sicher.
- **→** Projekt basierend auf Template-Datei erstellt.

### 5.6.4 Kartendaten eintragen

<span id="page-20-0"></span>Der Zugang zu den Kartendaten wird generell vom Integrator bzw. dem Inhaber der Kartendaten zur Verfügung gestellt. Ihre SmartIntego-Schließungen brauchen nur einen kleinen Teil der Daten auf der Karte, um diese zu identifizieren (Einstellungen in ▼ Card data - "Data from Setup").

Die Daten (insbesondere die Application-ID) werden im SmartIntego-Tool immer in Dezimalschreibweise angegeben: 0 1 2 3 4 5 6 7 8 9

Andere Hersteller verwenden oft eine hexadezimale Schreibweise: 0 1 2 3 4 5 6 7 8 9 A B C D E F

Sie müssen die Daten von Hexadezimalschreibweise in Dezimalschreibweise umrechnen, um die Daten im SmartIntego-Tool eintragen zu können.

Die Besonderheit dieser hexadezimalen Schreibweise ist, dass sie in beide Richtungen gelesen werden kann. Die Leserichtung ist in der Konfiguration der Karte angegeben. Das Ergebnis der Umrechnung in Dezimalschreibweise hängt von der Leserichtung ab. Es gibt zwei Lesearten:

- MSByte first (Most Significant Byte first): Höchstwertigstes Byte zuerst, entspricht Leserichtung von links nach rechts
- LSByte first (Least Significant Byte first): Niedrigstwertigstes Byte zuerst, entspricht Leserichtung von rechts nach links

#### Beispiel

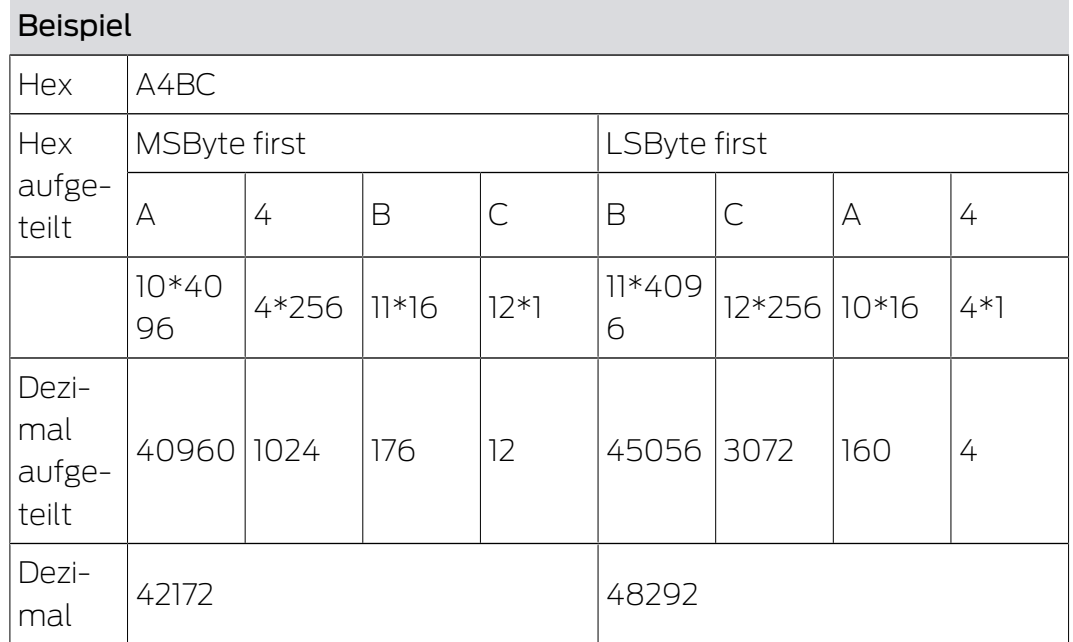

### 5.6.5 Kartenkonfiguration schützen

<span id="page-21-0"></span>Schützen Sie Ihre Kartenkonfiguration mit einem Passwort, um unbeabsichtigte Veränderungen zu verhindern.

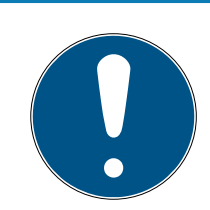

### **HINWEIS**

### Verlust der Passwörter

Ihre Passwörter sind die Grundlage für die Verwaltung Ihrer Schließanlage. Verlorene oder öffentlich bekanntgewordene Passwörter sind ein schwerwiegendes Sicherheitsrisiko und/oder führen zum Kontrollverlust über die Anlage.

- 1. Notieren Sie sich Ihre Passwörter.
- 2. Verwahren Sie Ihre Passwörter sicher.
- 1. Rufen Sie über | Tools | den Eintrag Options und Project auf.
- 2. Wechseln Sie im Bereich "Passwords" zur Registerkarte [Card configuration].
- 3. Geben Sie die gewünschten Passwörter ein.
- $\rightarrow$  Kartenkonfiguration gesichert.

### <span id="page-21-1"></span>5.7 Übertragung zwischen SmartIntego-Tool (SVCN) und Integratorsystem verschlüsseln

Zwischen dem SmartIntego-Tool (SVCN) und dem Integratorsystem werden Daten in einer XML-Datei übertragen. Falls das Integratorsystem Verschlüsselung unterstützt, dann können Sie die Daten verschlüsselt übertragen.

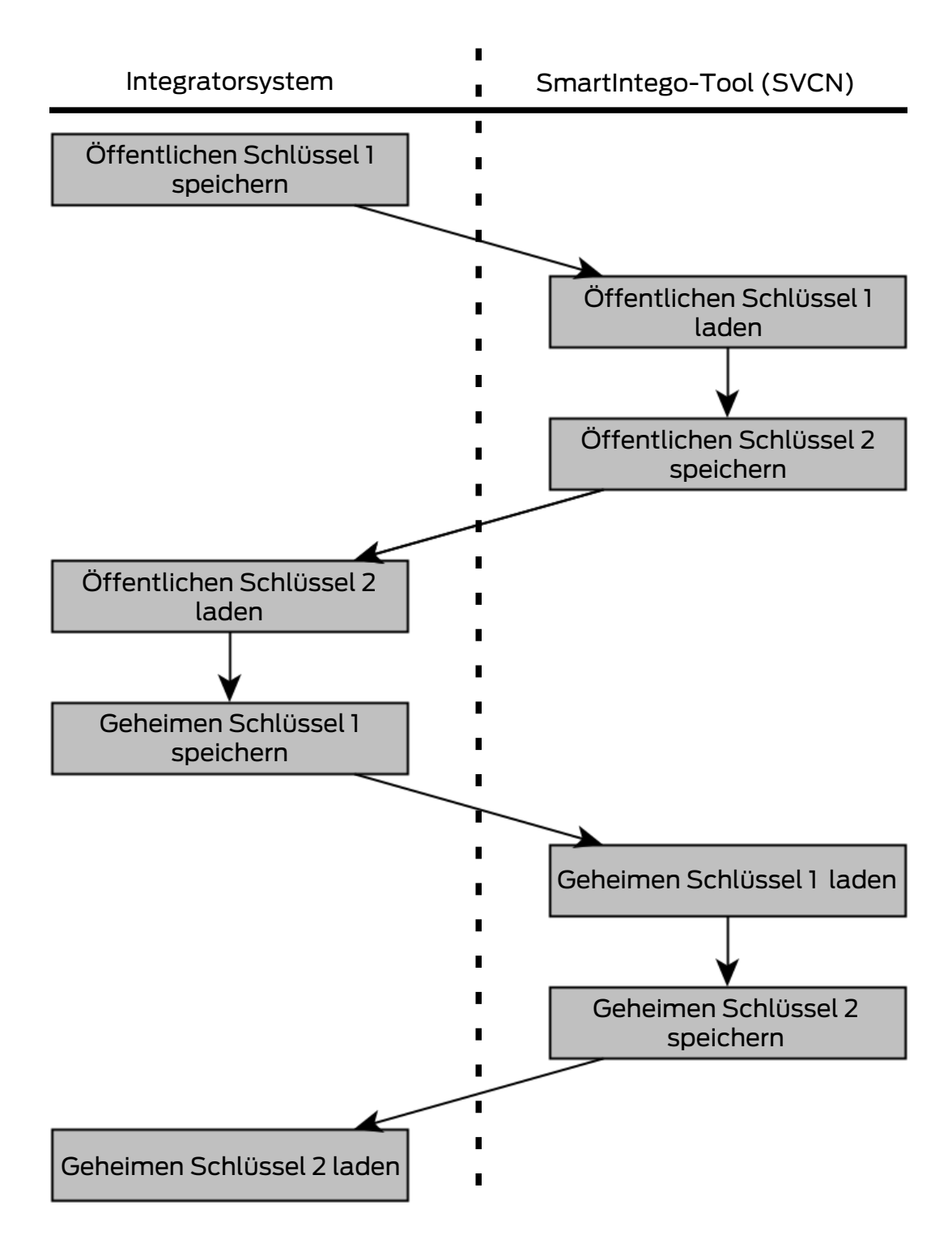

- 1. Exportieren Sie im Integratorsystem über Save Public Key 1 den Schlüssel.
	- **→** Öffentlicher Schlüssel 1 exportiert.
- 2. Wählen Sie im SmartIntego-Tool (SVCN) über | Tools | den Eintrag Options - Project - Load Public Key 1 .
	- 9 Öffentlicher Schlüssel 1 importiert.
- 3. Wählen Sie im SmartIntego-Tool (SVCN) über | Tools | den Eintrag Options - Project - Save Public Key 2.
- 4. Bestimmen Sie ein Ausgabeverzeichnis.

- 5. Klicken Sie auf die Schaltfläche OK .
	- **→ Öffentlicher Schlüssel 2 exportiert.**
- 6. Importieren Sie im Integratorsystem über Load Public Key 2 den Schlüssel.
	- **→ Öffentlicher Schlüssel 2 importiert.**
- 7. Exportieren Sie im Integratorsystem über Save Secret Key 1 den Schlüssel.
	- 9 Geheimer Schlüssel 1 exportiert.
- 8. Wählen Sie im SmartIntego-Tool (SVCN) über | Tools | den Eintrag Options - Project - Load Secret Key 1 . 9 Geheimer Schlüssel 1 importiert.
- 9. Wählen Sie im SmartIntego-Tool (SVCN) über | Tools | den Eintrag Options - Project - Save Secret Key 2.
	- 9 Geheimer Schlüssel 2 exportiert.
- 10. Importieren Sie im Integratorsystem über Load Secret Key 2
	- 9 Geheimer Schlüssel 2 importiert.
- 9 Schlüssel für verschlüsselte Kommunikation ausgetauscht.

### <span id="page-23-0"></span>5.8 XML-Datei zur Übertragung zwischen SmartIntego-Tool (SVCN) und Integratorsystem automatisch speichern und laden

Sie können die XML-Datei zur Datenübertragung automatisch speichern und automatisch einlesen.

- ü SmartIntego-Tool (SVCN) geöffnet.
- 1. Wählen Sie über | Tools | den Eintrag Options.
	- 9 Optionsfenster öffnet sich.

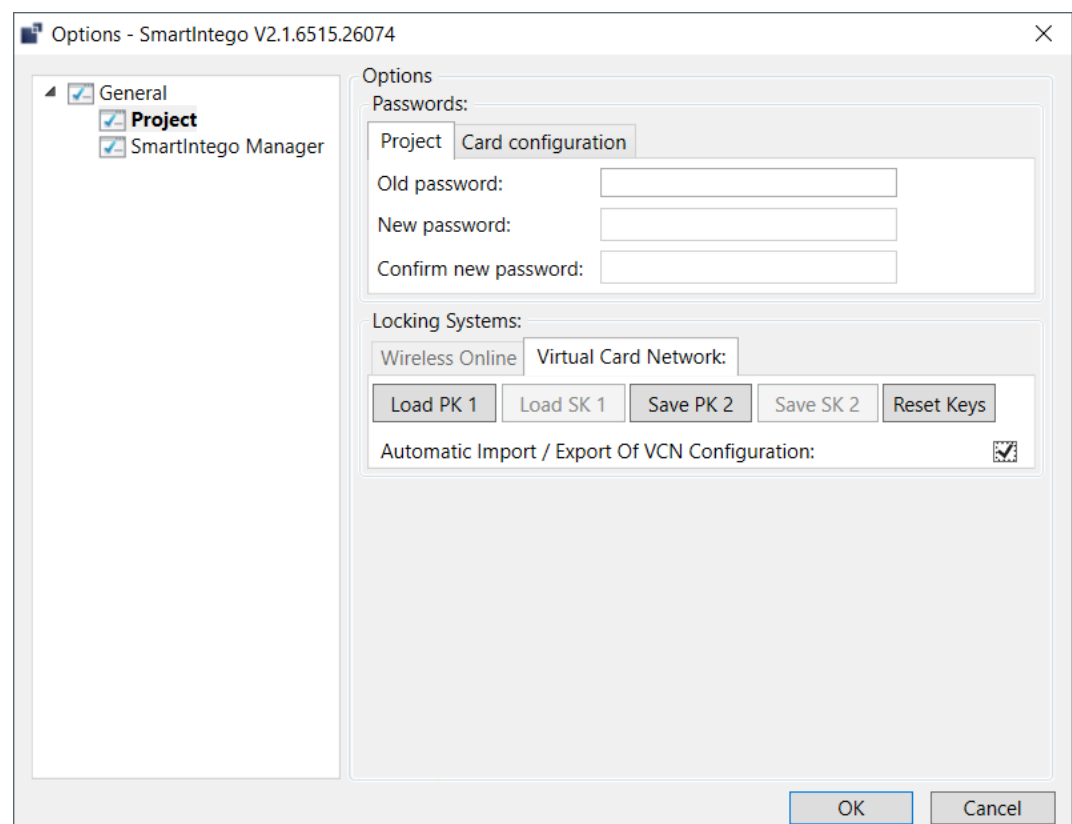

- 2. Aktivieren Sie die Checkbox Automatic Import / Export of VCN Configuration.
- 3. Klicken Sie auf die Schaltfläche OK .
- → Automatisches Speichern aktiviert.

Im SmartIntego-Tool (SVCN) muss diese Datei einmalig manuell importiert werden. Danach wird sie bei jedem Start automatisch eingelesen.

### <span id="page-24-0"></span>5.9 Schließungen anlegen

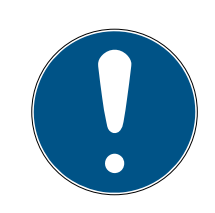

### **HINWEIS**

#### Beschreibung des Türmanagements mit SmartIntego-Config-Tool

Die Beschreibungen des Türmanagements in diesem Dokument beziehen sich auf das SmartIntego-Config-Tool. In der Regel hat Ihr Integrator eine eigene Türmanagement-Software, deren Bedienung abweichen kann.

- 1. Lesen Sie die Dokumentation zum verwendeten Integratorsystem.
- 2. Nutzen Sie dieses Kapitel nur, wenn von Ihrem Integrator zwingend das SmartIntego-Config-Tool benötigt wird.

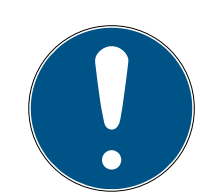

### **HINWEIS**

### Elektronik bei beidseitig lesenden SI Digital Cylinder AX

Der SI Digital Cylinder AX ist in der beidseitig lesenden Variante mit einem elektronischen Leseknauf auf der Außenseite und einem elektronischen Leseknauf auf der Innenseite ausgestattet. Beide Leseknäufe sind voneinander unabhängig.

- 1. Legen Sie die beiden elektronischen Leseknäufe separat an und konfigurieren Sie sie.
- 2. Programmieren Sie die beiden elektronischen Leseknäufe separat.

Sie legen neue Schließungen im Integratorsystem an. Folgende Punkte sollten einstell- oder zumindest sichtbar sein:

- **Hardware-Eigenschaften**
- **Berechtigungen**
- **H** Aufgaben
- **H** Zutrittslisten
- **H** Status:
	- **:** Programmiert
	- **H** Ausstehend
	- **H** Fehler
	- **Batteriewarnung**
	- **:** Deaktiviert
	- ...

Beachten Sie dabei auch die Übereinstimmung Ihrer Systemdokumentation und aktualisieren Sie diese ggfs. (siehe [System](#page-10-1) [dokumentieren \[](#page-10-1) $\triangleright$  [11\]](#page-10-1)).

- 1. Öffnen Sie das SmartIntego-ConfigTool.
- 2. Wählen Sie über | File | den Eintrag New .
- 3. Vergeben Sie einen Projektnamen.

### Bereiche anlegen

- $\checkmark$  Integratorsystem geöffnet.
- $\checkmark$  Projekt angelegt.
- 1. Markieren Sie den Bereich im Navigationsbereich und klicken Sie auf die -Schaltfläche (grünes Plus).
	- 9 Fenster zum Anlegen von Bereichen öffnet sich.

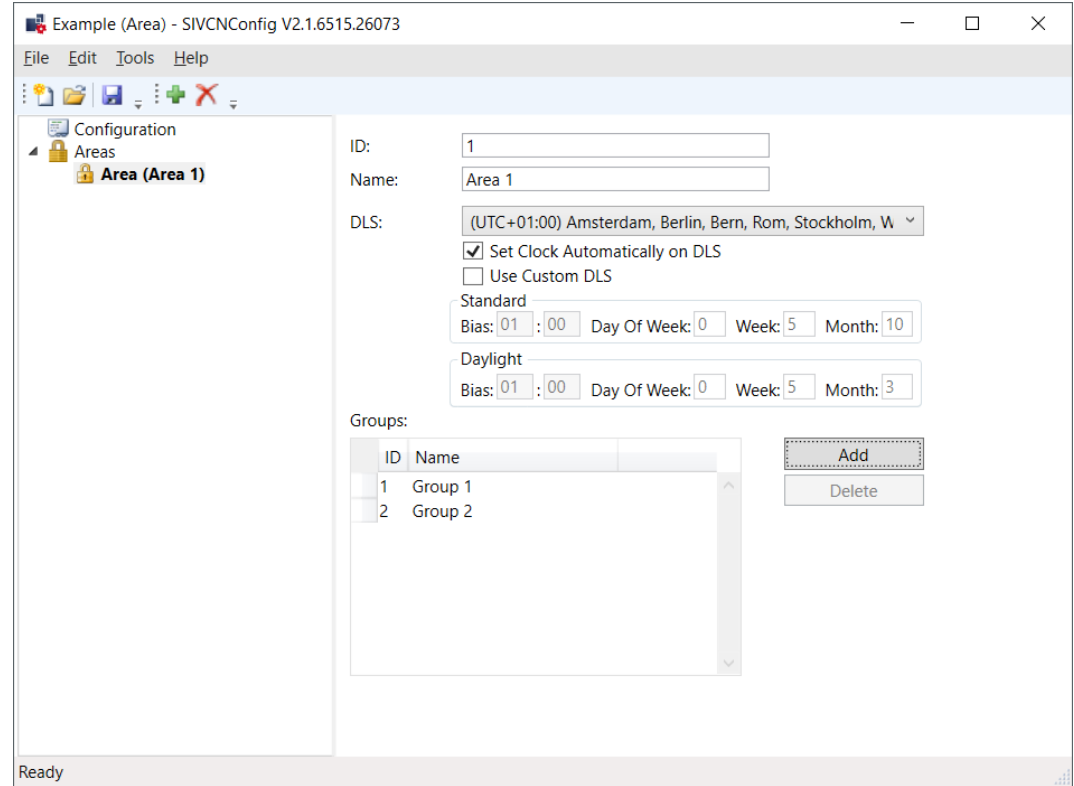

- 2. Vergeben Sie eine Bereichs-ID.
- 3. Stellen Sie im Dropdown-Menü ▼ DLS (Daylight Saving) Ihre Zeitzone und die Sommerzeit ein oder legen Sie manuell die Zeit fest.
- 4. Legen Sie ggfs. Gruppen an.

#### Schließungen anlegen

- $\checkmark$  Integratorsystem geöffnet.
- $\checkmark$  Projekt angelegt.
- $\checkmark$  Bereich angelegt.
- 1. Markieren Sie den Bereich im Navigationsbereich, in dem Sie die Schließungen anlegen wollen.
- 2. Klicken Sie auf die --Schaltfläche (grünes Plus).
	- 9 Fenster zum Anlegen von Schließungen öffnet sich.

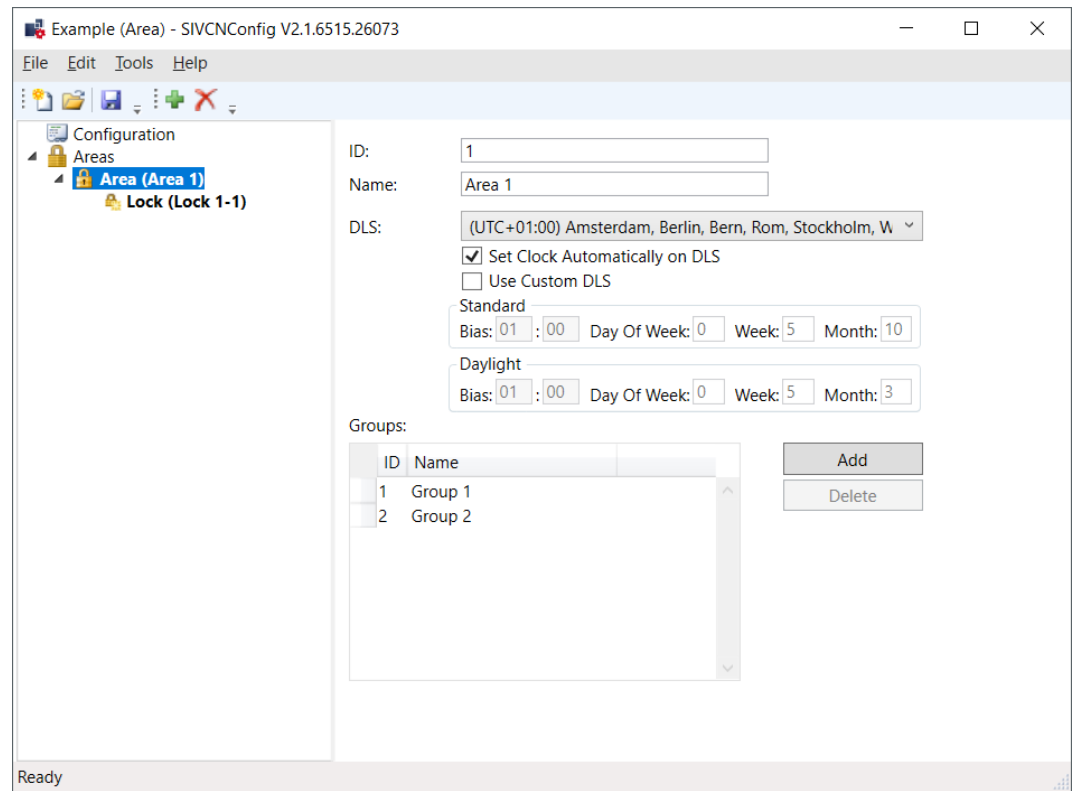

9 Schließung im markierten Bereich angelegt.

#### Schließungen konfigurieren

- $\checkmark$  Integratorsystem geöffnet.
- $\checkmark$  Projekt angelegt.
- $\checkmark$  Bereich angelegt.
- $\checkmark$  Schließung angelegt.
- 1. Markieren Sie die Schließung im Navigationsbereich, die Sie konfigurieren wollen.
	- 9 Fenster zur Konfiguration der Schließungen öffnet sich.
- 2. Vergeben Sie einen Schließungsnamen.
- 3. Stellen Sie ggfs. den Office Mode ein.
- 4. Legen Sie Gruppen an (getrennt durch Kommas).
- 5. Nehmen Sie ggfs. weitere Einstellungen vor.
- 6. Fügen Sie mit der Schaltfläche Add task die Aktion "Program" hinzu.
	- $\rightarrow$  Programmiertask angelegt.

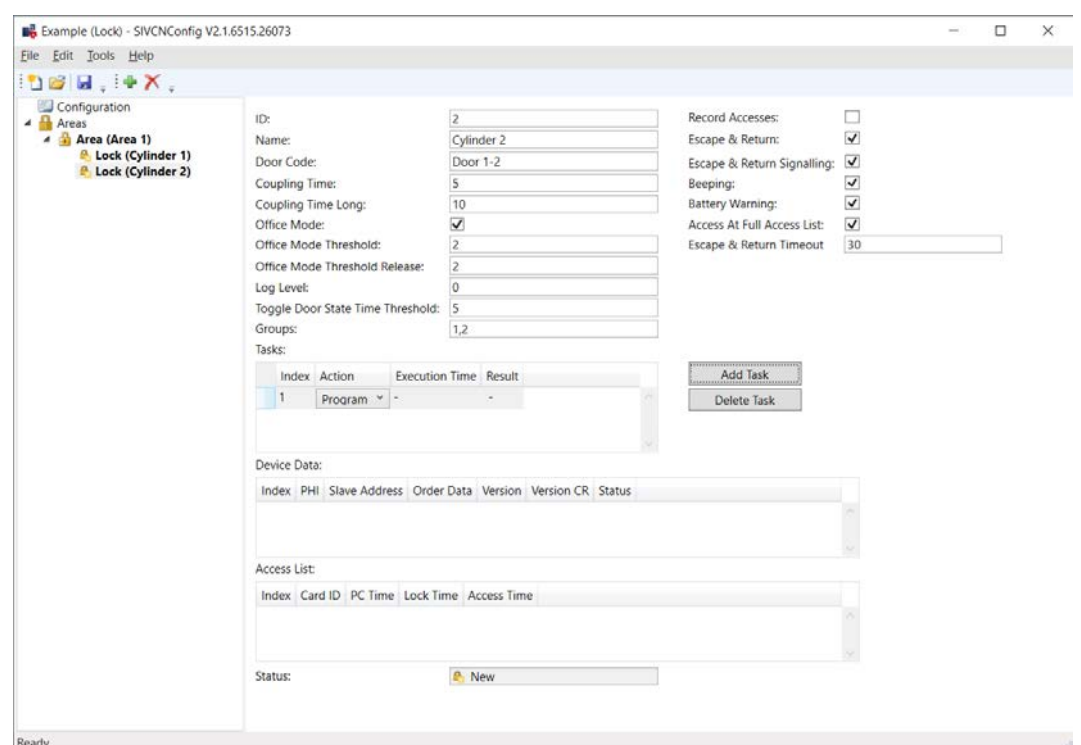

- 7. Speichern Sie die XML-Datei.
	- 9 XML-Datei wird später in das SmartIntego-Tool (SVCN) importiert.

### <span id="page-28-0"></span>5.10 Schließungen programmieren

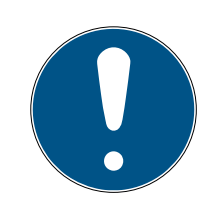

### **HINWEIS**

#### Elektronik bei beidseitig lesenden SI Digital Cylinder AX

Der SI Digital Cylinder AX ist in der beidseitig lesenden Variante mit einem elektronischen Leseknauf auf der Außenseite und einem elektronischen Leseknauf auf der Innenseite ausgestattet. Beide Leseknäufe sind voneinander unabhängig.

- 1. Legen Sie die beiden elektronischen Leseknäufe separat an und konfigurieren Sie sie.
- 2. Programmieren Sie die beiden elektronischen Leseknäufe separat.
- ü SmartIntego-Tool (SVCN) geöffnet.
- $\checkmark$  Projektdatei geladen.
- ü Programmiergerät (SmartStick AX / SmartCD.MP) angeschlossen.
- 1. Importieren Sie die Schließungskonfiguration manuell über | File | und Import den Eintrag VCN Configuration. Wenn Sie den automatischen Import/Export aktiviert haben, importieren Sie die XML-Datei bei der ersten Verwendung einmal manuell.
	- $\rightarrow$  XML-Übertragung abgeschlossen.

- 2. Markieren Sie die Schließung im Navigationsbereich, die Sie programmieren wollen.
- 3. Wählen Sie die zugewiesene Programmieraufgabe.
- 4. Bereiten Sie ein Programmiergerät vor (SmartStick AX: Kartenleser der AX-Schließung antippen, SmartCD.MP: Mit Funksymbol auf Kartenleser positionieren).
	- → Programmierung vorbereitet.

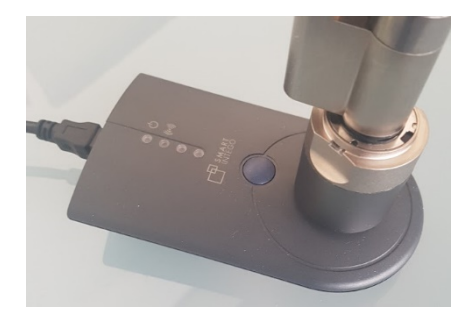

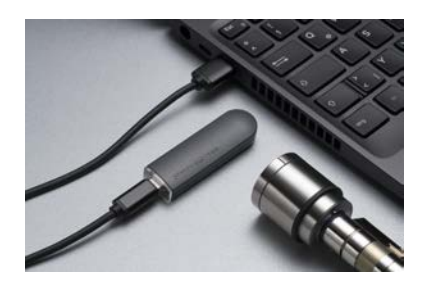

- 5. Markieren Sie die Programmieraufgabe.
- 6. Klicken Sie auf die Schaltfläche Execute task .
- 7. Halten Sie eine Blacklist-Karte (enthält alle zurzeit gültigen Blacklist-Einträge, kommt vom Integratorsystem) vor die Schließung (Bei beidseitig lesenden Schließungen: An beide Leser).
	- → Blacklist in Schließung aktualisiert.
- 8. Wenn Sie den automatischen Import/Export (siehe [XML-Datei zur](#page-23-0) [Übertragung zwischen SmartIntego-Tool \(SVCN\) und Integratorsystem](#page-23-0) [automatisch speichern und laden \[](#page-23-0)[}](#page-23-0) [24\]](#page-23-0)) nicht aktiviert haben, dann wählen Sie über | File | und Export den Eintrag VCN Configuration .
- 9. Importieren Sie die XML-Datei in das Integratorsystem.
	- $\rightarrow$  Integratorsystem erhält Information, dass Schließungen programmiert sind.
- 10. Prüfen Sie, ob an der Schließung kein Programmierbedarf mehr besteht.
- → Schließungen programmiert.

### <span id="page-30-0"></span>6. SmartIntego-Projekt warten

Während der Betriebszeit Ihres SmartIntego-Projekts können verschiedene Wartungsaufgaben anfallen, unter anderem:

- **H** Konfigurationsänderungen (siehe [Konfiguration einer Schließung ändern](#page-30-1) [\[](#page-30-1)[}](#page-30-1) [31\]](#page-30-1) und [Escape and Return einrichten \[](#page-31-0)[}](#page-31-0) [32\]](#page-31-0))
- Austausch (siehe [Schließung austauschen \[](#page-35-0)[}](#page-35-0) [36\]](#page-35-0))
- **Batteriewechsel (siehe [Batteriewechsel und Batteriewechselkarte](#page-42-0)**  $[143]$  $[143]$  $[143]$
- Zurücksetzen (siehe [Schließungen zurücksetzen \[](#page-40-0)[}](#page-40-0) [41\]](#page-40-0))

### <span id="page-30-1"></span>6.1 Konfiguration einer Schließung ändern

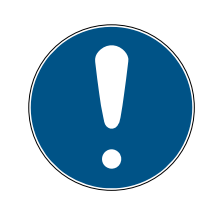

### **HINWEIS**

### Beschreibung des Türmanagements mit SmartIntego-Config-Tool

Die Beschreibungen des Türmanagements in diesem Dokument beziehen sich auf das SmartIntego-Config-Tool. In der Regel hat Ihr Integrator eine eigene Türmanagement-Software, deren Bedienung abweichen kann.

- 1. Lesen Sie die Dokumentation zum verwendeten Integratorsystem.
- 2. Nutzen Sie dieses Kapitel nur, wenn von Ihrem Integrator zwingend das SmartIntego-Config-Tool benötigt wird.

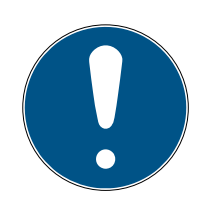

### **HINWEIS**

### Elektronik bei beidseitig lesenden SI Digital Cylinder AX

Der SI Digital Cylinder AX ist in der beidseitig lesenden Variante mit einem elektronischen Leseknauf auf der Außenseite und einem elektronischen Leseknauf auf der Innenseite ausgestattet. Beide Leseknäufe sind voneinander unabhängig.

- 1. Legen Sie die beiden elektronischen Leseknäufe separat an und konfigurieren Sie sie.
- 2. Programmieren Sie die beiden elektronischen Leseknäufe separat.
- $\checkmark$  Integratorsystem geöffnet.
- 1. Wählen Sie die Schließung aus.
- 2. Ändern Sie die Konfiguration wie gewünscht.
- 3. Fügen Sie mit der Schaltfläche Add task die Aktion "Program" hinzu.
	- $\rightarrow$  Programmiertask angelegt.

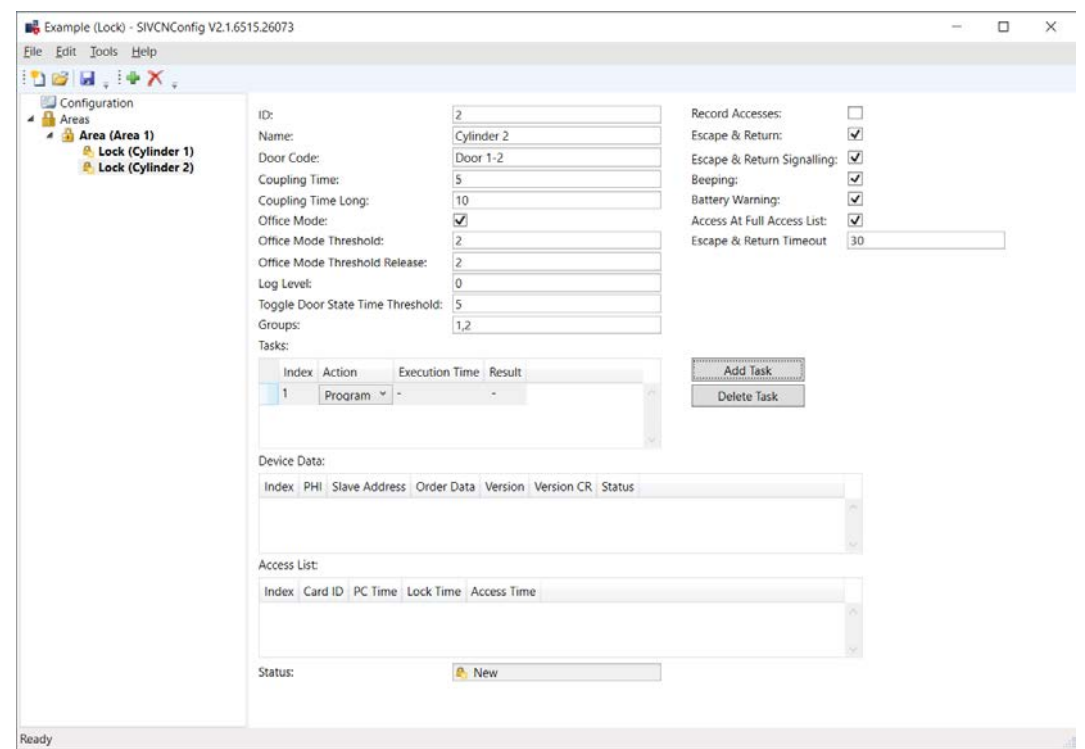

- 4. Speichern Sie die XML-Datei.
- 5. Programmieren Sie die Schließung (siehe [Schließungen programmieren](#page-28-0)  $[29]$  $[29]$ .
- 6. Halten Sie eine Blacklist-Karte (enthält alle zurzeit gültigen Blacklist-Einträge, kommt vom Integratorsystem) vor die Schließung (Bei beidseitig lesenden Schließungen: An beide Leser).
	- → Blacklist in Schließung aktualisiert.
- $\rightarrow$  Konfiguration geändert.

#### 6.2 Escape and Return einrichten

<span id="page-31-0"></span>Sie können Escape & Return in der Konfiguration der Schließung einstellen:  $\triangledown$  Escape & Return und  $\triangledown$  Escape & Return Signalling.

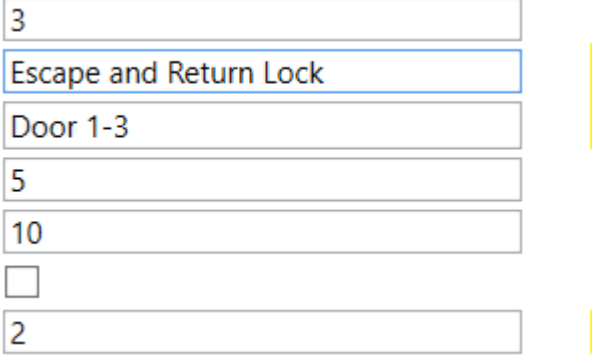

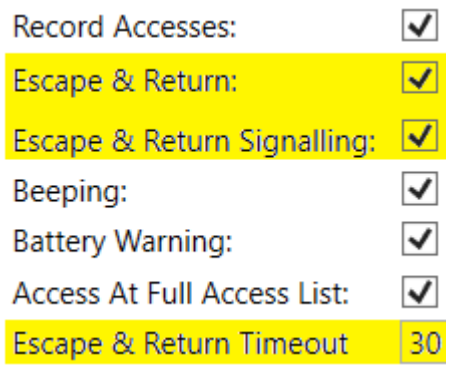

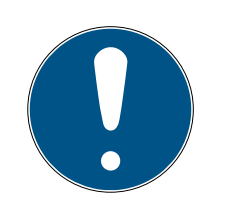

### **HINWEIS**

### Escape & Return: Rechtslage

Der Escape & Return Timeout kann zwischen 1 s und 240 s betragen. Der Einsatz und die Konfiguration von Escape & Return kann gesetzlichen Bestimmungen unterliegen (z.B. Norwegen).

Informieren Sie sich vorab über gesetzliche Bestimmungen.

Zum Ändern der Konfiguration:

- **■** Siehe [Schließungen anlegen \[](#page-24-0)▶ [25\]](#page-24-0), wenn Sie Ihre Schließung noch nicht angelegt haben.
- **■** Siehe [Konfiguration einer Schließung ändern \[](#page-30-1)▶ [31\]](#page-30-1), wenn Sie Ihre Schließung bereits angelegt haben.

### 6.3 Zutrittsliste auslesen

<span id="page-32-0"></span>Die Zutrittsliste kann auf der Karte und/oder in der Schließung gespeichert werden. Falls die Zutrittsliste auf der Schließung gespeichert ist, dann können Sie sie mit dem SmartIntego-Tool (SVCN) auslesen.

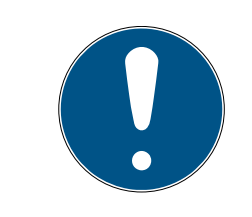

### **HINWEIS**

### Gemeinsame Zutrittsliste für beidseitig lesende Zylinder

Beidseitig lesende Zylinder erstellen eine gemeinsame Zutrittsliste für beide Leser.

### Vorbereiten

- $\checkmark$  Integratorsystem geöffnet.
- 1. Wählen Sie die Schließung aus.
- 2. Erstellen Sie eine Aufgabe zum Auslesen der Schließung.
- 3. Klicken Sie auf die Schaltfläche Add task , um die Aufgabe der Aufgabenliste hinzuzufügen.
- 4. Speichern Sie die XML-Datei.
	- $\rightarrow$  Auslesen vorbereitet.

#### Auslesen

- ü SmartIntego-Tool (SVCN) geöffnet.
- $\checkmark$  Programmiergerät (SmartStick AX / SmartCD.MP) angeschlossen.
- 1. Importieren Sie die Schließungskonfiguration manuell über | File | und Import den Eintrag VCN Configuration. Wenn Sie den automatischen Import/Export aktiviert haben, importieren Sie die XML-Datei bei der ersten Verwendung einmal manuell.
- 2. Markieren Sie die Schließung, die Sie auslesen wollen, im Navigationsbereich.
- 3. Wählen Sie die importierte Aufgabe zum Auslesen der Schließung.
- 4. Bereiten Sie ein Programmiergerät vor (SmartStick AX: Kartenleser der AX-Schließung antippen, SmartCD.MP: Mit Funksymbol auf Kartenleser positionieren).

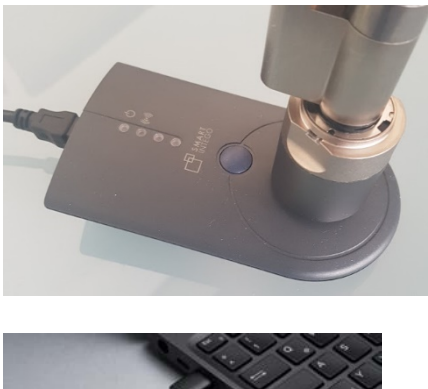

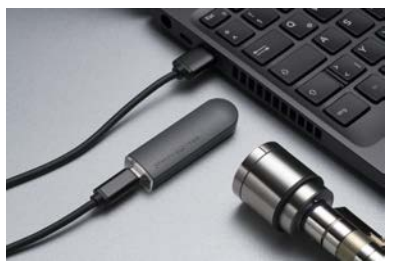

- 5. Klicken Sie auf die Schaltfläche Execute task .
- 6. Wenn Sie den automatischen Import/Export (siehe [XML-Datei zur](#page-23-0) [Übertragung zwischen SmartIntego-Tool \(SVCN\) und Integratorsystem](#page-23-0) [automatisch speichern und laden \[](#page-23-0)[}](#page-23-0) [24\]](#page-23-0)) nicht aktiviert haben, dann wählen Sie über | File | und Export den Eintrag VCN Configuration .
- 7. Importieren Sie die XML-Datei in das Integratorsystem.
- $\rightarrow$  Zutrittsliste wird im Integratorsystem angezeigt.

### 6.4 Uhrzeit an Schließungen setzen

<span id="page-33-0"></span>Jede Programmierung setzt die Uhrzeit der Schließungen neu. Der Taktgeber in den Schließungen kann technisch bedingt um bis zu 15 Minuten von der realen Uhrzeit abweichen. Bei SmartIntego hat dies Auswirkungen auf die:

- Zutrittslisten (Zeiten der protokollierten Zutritte abweichend)
- Startzeiten der Batteriemessung (Regulär zwischen Mitternacht und vier Uhr)

Aktualisieren Sie jährlich die Uhrzeit aller Schließungen. Sobald Sie die Uhrzeit der Schließungen synchronisieren, erhalten die Schließungen die Uhrzeit des Computers, von dem die Synchronisation mit dem SmartIntego-Tool ausgeht.

### Vorbereiten

- $\checkmark$  Integratorsystem geöffnet.
- 1. Wählen Sie die Schließung aus.
- 2. Erstellen Sie eine Aufgabe zum Setzen der Uhrzeit.
- 3. Klicken Sie auf die Schaltfläche Add task , um die Aufgabe der Aufgabenliste hinzuzufügen.
- 4. Speichern Sie die XML-Datei.

#### Setzen

- ü SmartIntego-Tool (SVCN) geöffnet.
- ü Programmiergerät (SmartStick AX / SmartCD.MP) angeschlossen.
- 1. Importieren Sie die Schließungskonfiguration manuell über | File | und Import den Eintrag VCN Configuration. Wenn Sie den automatischen Import/Export aktiviert haben, importieren Sie die XML-Datei bei der ersten Verwendung einmal manuell.
- 2. Markieren Sie die Schließung, die Sie auslesen wollen, im Navigationsbereich.
- 3. Wählen Sie die importierte Aufgabe zurm Auslesen der Schließung.
- 4. Bereiten Sie ein Programmiergerät vor (SmartStick AX: Kartenleser der AX-Schließung antippen, SmartCD.MP: Mit Funksymbol auf Kartenleser positionieren).

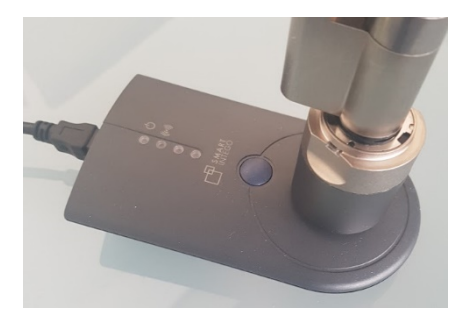

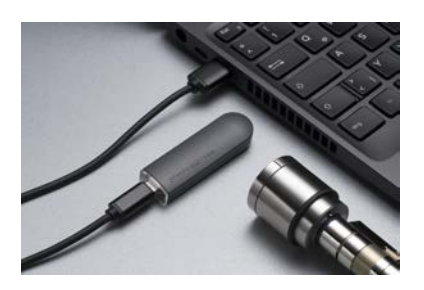

- 5. Klicken Sie auf die Schaltfläche Execute task .
- 6. Wenn Sie den automatischen Import/Export (siehe [XML-Datei zur](#page-23-0) [Übertragung zwischen SmartIntego-Tool \(SVCN\) und Integratorsystem](#page-23-0) [automatisch speichern und laden \[](#page-23-0)> [24\]](#page-23-0)) nicht aktiviert haben, dann wählen Sie über | File | und Export den Eintrag VCN Configuration.
- 7. Importieren Sie die XML-Datei in das Integratorsystem.
- 9 Uhrzeit in der Schließung aktualisiert.

### 6.5 Schließung austauschen

<span id="page-35-0"></span>Der Austausch einer Schließung kann verschiedene Gründe haben:

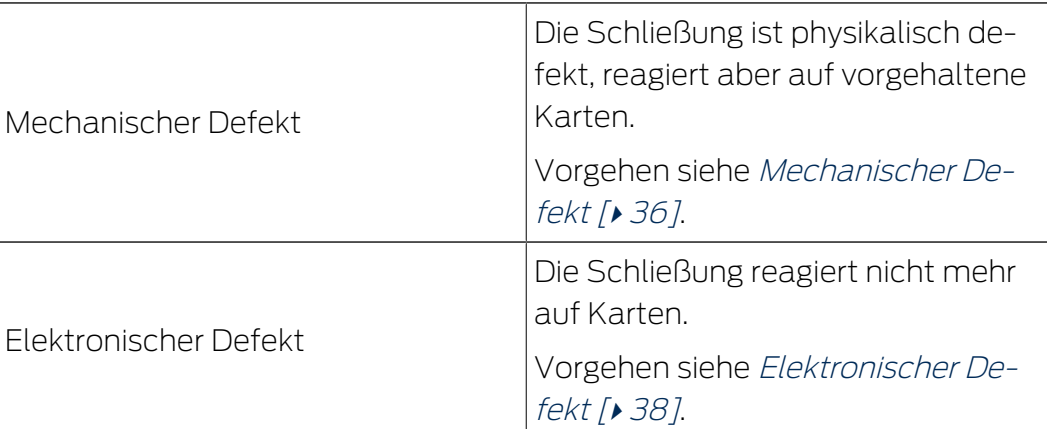

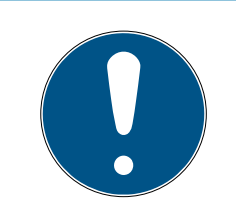

### **HINWEIS**

### Beschreibung des Türmanagements mit SmartIntego-Config-Tool

Die Beschreibungen des Türmanagements in diesem Dokument beziehen sich auf das SmartIntego-Config-Tool. In der Regel hat Ihr Integrator eine eigene Türmanagement-Software, deren Bedienung abweichen kann.

- 1. Lesen Sie die Dokumentation zum verwendeten Integratorsystem.
- 2. Nutzen Sie dieses Kapitel nur, wenn von Ihrem Integrator zwingend das SmartIntego-Config-Tool benötigt wird.

### 6.5.1 Mechanischer Defekt

#### <span id="page-35-1"></span>Vorbereiten

- $\checkmark$  Integratorsystem geöffnet.
- 1. Wählen Sie die defekte Schließung aus.
- 2. Erstellen Sie eine Aufgabe zum Zurücksetzen der defekten Schließung.
- 3. Klicken Sie auf die Schaltfläche Add task , um die Aufgabe der Aufgabenliste hinzuzufügen.
- 4. Erstellen Sie eine Aufgabe zum Programmieren der Austauschschließung.
- 5. Klicken Sie auf die Schaltfläche Add task , um die Aufgabe der Aufgabenliste hinzuzufügen.
- 6. Speichern Sie die XML-Datei.

### Zurücksetzen

- ü SmartIntego-Tool (SVCN) geöffnet.
- $\checkmark$  Austauschschließung vorhanden.
- ü Programmiergerät (SmartStick AX / SmartCD.MP) angeschlossen.
- 1. Importieren Sie die Schließungskonfiguration manuell über | File | und Import den Eintrag VCN Configuration. Wenn Sie den automatischen Import/Export aktiviert haben, importieren Sie die XML-Datei bei der ersten Verwendung einmal manuell.
- 2. Wählen Sie die importierte Aufgabe zum Zurücksetzen der defekten Schließung.
- 3. Bereiten Sie ein Programmiergerät vor (SmartStick AX: Kartenleser der AX-Schließung antippen, SmartCD.MP: Mit Funksymbol auf Kartenleser positionieren).

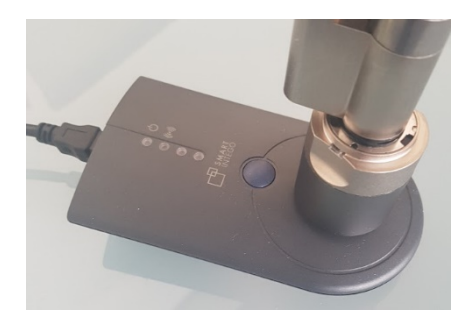

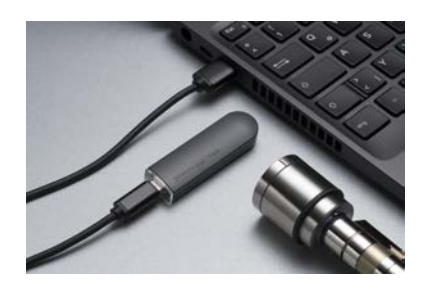

- 4. Klicken Sie auf die Schaltfläche Execute task .
- 5. Wählen Sie die importierte Aufgabe zum Programmieren der Austauschschließung.
- 6. Bereiten Sie ein Programmiergerät vor (SmartStick AX: Kartenleser der AX-Schließung antippen, SmartCD.MP: Mit Funksymbol auf Kartenleser positionieren).

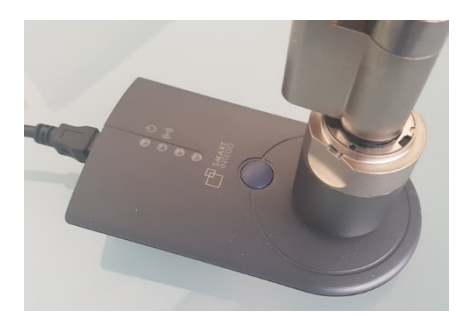

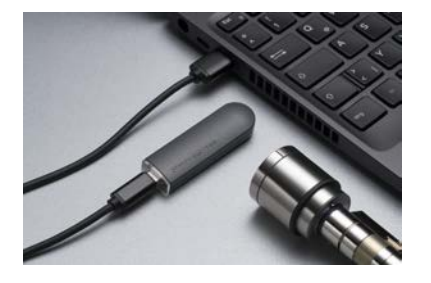

- 7. Klicken Sie auf die Schaltfläche Execute task .
- 8. Halten Sie eine Blacklist-Karte (enthält alle zurzeit gültigen Blacklist-Einträge, kommt vom Integratorsystem) vor die Schließung (Bei beidseitig lesenden Schließungen: An beide Leser).
	- → Blacklist in Schließung aktualisiert.
- 9. Wenn Sie den automatischen Import/Export (siehe [XML-Datei zur](#page-23-0) [Übertragung zwischen SmartIntego-Tool \(SVCN\) und Integratorsystem](#page-23-0) [automatisch speichern und laden \[](#page-23-0)[}](#page-23-0) [24\]](#page-23-0)) nicht aktiviert haben, dann wählen Sie über | File | und Export den Eintrag VCN Configuration .
- 10. Importieren Sie die XML-Datei in das Integratorsystem.
- $\rightarrow$  Schließung wird mit neuen Daten angezeigt.

### 6.5.2 Elektronischer Defekt

#### <span id="page-37-0"></span>Vorbereiten

- $\checkmark$  Integratorsystem geöffnet.
- 1. Wählen Sie die defekte Schließung aus.
- 2. Markieren Sie die Schließung als defekt (beispielsweise im Namen der Schließung, d.h. umbenennen).
- 3. Erstellen Sie eine Austauschschließung.
- 4. Konfigurieren Sie die Austauschschließung.
- 5. Erstellen Sie eine Aufgabe zum Programmieren der Austauschschließung.
- 6. Klicken Sie auf die Schaltfläche Add task , um die Aufgabe der Aufgabenliste hinzuzufügen.
- 7. Speichern Sie die XML-Datei.

#### Austauschschließung programmieren

- ü SmartIntego-Tool (SVCN) geöffnet.
- $\checkmark$  Austauschschließung vorhanden.
- ü Programmiergerät (SmartStick AX / SmartCD.MP) angeschlossen.
- 1. Importieren Sie die Schließungskonfiguration manuell über | File | und Import den Eintrag VCN Configuration . Wenn Sie den automatischen Import/Export aktiviert haben, importieren Sie die XML-Datei bei der ersten Verwendung einmal manuell.

- 2. Wählen Sie die importierte Aufgabe zum Programmieren der Austauschschließung.
- 3. Bereiten Sie ein Programmiergerät vor (SmartStick AX: Kartenleser der AX-Schließung antippen, SmartCD.MP: Mit Funksymbol auf Kartenleser positionieren).

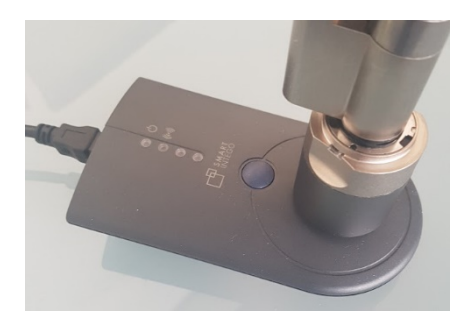

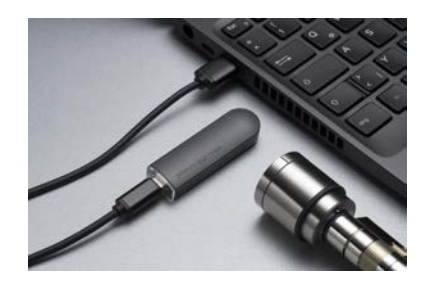

- 4. Klicken Sie auf die Schaltfläche Execute task .
- 5. Halten Sie eine Blacklist-Karte (enthält alle zurzeit gültigen Blacklist-Einträge, kommt vom Integratorsystem) vor die Schließung (Bei beidseitig lesenden Schließungen: An beide Leser).
	- → Blacklist in Schließung aktualisiert.
- 6. Wenn Sie den automatischen Import/Export (siehe [XML-Datei zur](#page-23-0) [Übertragung zwischen SmartIntego-Tool \(SVCN\) und Integratorsystem](#page-23-0) [automatisch speichern und laden \[](#page-23-0)[}](#page-23-0) [24\]](#page-23-0)) nicht aktiviert haben, dann wählen Sie über | File | und Export den Eintrag VCN Configuration .
- 7. Importieren Sie die XML-Datei in das Integratorsystem.
- → Schließung wird mit neuen Daten angezeigt.

Beachten Sie auch:

- Ggf. müssen Berechtigungen/Gruppenzugehörigkeiten für die neue Schließung noch gesetzt werden.
- Ggf. müssen auch die Karten erst zum Updater, damit sie die neue Schließung kennen.
- Wenn der Eintrag über die alte Schließung nicht mehr benötigt wird, kann er gelöscht und die defekte Schließung ordnungsgemäß entsorgt werden.

### 6.6 Notöffnung durchführen

<span id="page-39-0"></span>Sie können die Schließung auch mit einer Notöffnung über das SmartIntego-Tool (inkl. der Projektdatei) und einem Programmiergerät kurzzeitig einkuppeln. Diese Art der Notöffnung benötigt weniger Energie und kann auch dann noch funktionieren, wenn der Kartenleser der Schließung wegen schwacher Batterien nicht mehr funktioniert.

Führen Sie an derart entladenen Schließungen eine Notöffnung mit dem Programmiergerät durch und wechseln Sie die Batterien (siehe [Batteriewechsel und Batteriewechselkarte \[](#page-42-0) $\triangleright$  [43\]](#page-42-0)).

Erstellen Sie eine Aufgabe zur Notöffnung im Integratorsystem. Exportieren Sie diese Aufgabe nicht für alle Schließungen, weil der Export wie ein Generalschlüssel funktioniert.

### Vorbereiten

- $\checkmark$  Integratorsystem geöffnet.
- 1. Wählen Sie die Schließung aus, die Sie öffnen wollen.
- 2. Erstellen Sie eine Aufgabe zum Notöffnen der defekten Schließung.
- 3. Klicken Sie auf die Schaltfläche Add task , um die Aufgabe der Aufgabenliste hinzuzufügen.
- 4. Speichern Sie die XML-Datei.

### Notöffnung durchführen

- ü SmartIntego-Tool (SVCN) geöffnet.
- ü Programmiergerät (SmartStick AX / SmartCD.MP) angeschlossen.
- 1. Importieren Sie die Schließungskonfiguration manuell über | File | und Import den Eintrag VCN Configuration. Wenn Sie den automatischen Import/Export aktiviert haben, importieren Sie die XML-Datei bei der ersten Verwendung einmal manuell.
- 2. Wählen Sie die importierte Aufgabe zum Notöffnen der defekten Schließung.
- 3. Bereiten Sie ein Programmiergerät vor (SmartStick AX: Kartenleser der AX-Schließung antippen, SmartCD.MP: Mit Funksymbol auf Kartenleser positionieren).

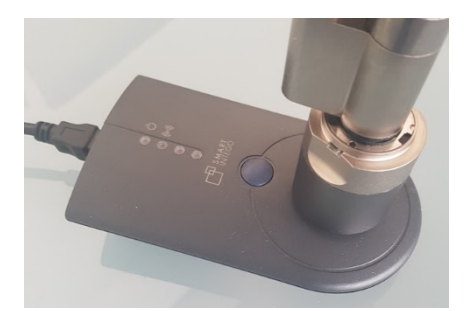

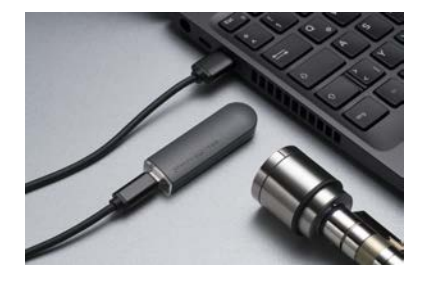

- 4. Klicken Sie auf die Schaltfläche Execute task .
	- → Notöffnung durchgeführt.
- 5. Wenn Sie den automatischen Import/Export (siehe [XML-Datei zur](#page-23-0) [Übertragung zwischen SmartIntego-Tool \(SVCN\) und Integratorsystem](#page-23-0) [automatisch speichern und laden \[](#page-23-0)[}](#page-23-0) [24\]](#page-23-0)) nicht aktiviert haben, dann wählen Sie über | File | und Export den Eintrag VCN Configuration .
- 6. Importieren Sie die XML-Datei in das Integratorsystem.
- $\rightarrow$  Schließung wird mit neuen Daten angezeigt.

### 6.7 Schließungen zurücksetzen

<span id="page-40-0"></span>Setzen Sie Schließungen nach Möglichkeit mit dem Integratorsystem zurück (empfohlen). Damit wird im Integratorsystem die Schließung auch als zurückgesetzt angezeigt.

Verwenden Sie alternativ das Schließanlagenpasswort zum Zurücksetzen der Schließungen.

### 6.7.1 Mit Integratorsystem zurücksetzen

#### <span id="page-40-1"></span>Vorbereiten

- $\checkmark$  Integratorsystem geöffnet.
- 1. Wählen Sie im Navigationsbereich die Schließung aus, die Sie zurücksetzen wollen.
- 2. Erstellen Sie eine Aufgabe zum Zurücksetzen der Schließung.
- 3. Klicken Sie auf die Schaltfläche Add task , um die Aufgabe der Aufgabenliste hinzuzufügen.
- 4. Speichern Sie die XML-Datei.

### Zurücksetzen

- ü SmartIntego-Tool (SVCN) geöffnet.
- ü Programmiergerät (SmartStick AX / SmartCD.MP) angeschlossen.
- 1. Importieren Sie die Schließungskonfiguration manuell über | File | und Import den Eintrag VCN Configuration. Wenn Sie den automatischen Import/Export aktiviert haben, importieren Sie die XML-Datei bei der ersten Verwendung einmal manuell.

- 2. Wählen Sie die importierte Aufgabe zum Zurücksetzen der defekten Schließung.
- 3. Bereiten Sie ein Programmiergerät vor (SmartStick AX: Kartenleser der AX-Schließung antippen, SmartCD.MP: Mit Funksymbol auf Kartenleser positionieren).

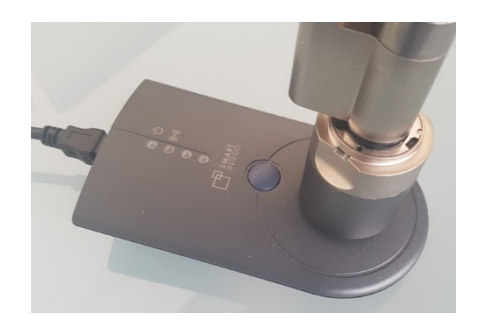

- 4. Klicken Sie auf die Schaltfläche Execute task .
	- → Zurücksetzen durchgeführt.
- 5. Wenn Sie den automatischen Import/Export (siehe [XML-Datei zur](#page-23-0) [Übertragung zwischen SmartIntego-Tool \(SVCN\) und Integratorsystem](#page-23-0) [automatisch speichern und laden \[](#page-23-0)[}](#page-23-0) [24\]](#page-23-0)) nicht aktiviert haben, dann wählen Sie über | File | und Export den Eintrag VCN Configuration .
- 6. Importieren Sie die XML-Datei in das Integratorsystem.
- $\rightarrow$  Schließung wird als unprogrammiert angezeigt.
- → Schließung kann gelöscht werden.

#### 6.7.2 Mit Schließanlagenpasswort zurücksetzen

- <span id="page-41-0"></span> $\checkmark$  SmartIntego-Tool (SVCN) geöffnet.
- ü Programmiergerät (SmartStick AX / SmartCD.MP) angeschlossen.
- 1. Legen Sie ein neues Projekt an.
- 2. Vergeben Sie einen Projektnamen (z.B. Reset).
- 3. Vergeben Sie ein Projektpasswort.
- 4. Geben Sie als Schließanlagenpasswort das Schließanlagenpasswort an, das in der Schließung verwendet wird.

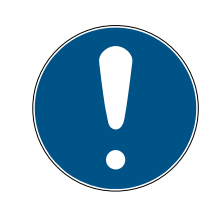

### **HINWEIS**

#### Verlust der Passwörter

Ihre Passwörter sind die Grundlage für die Verwaltung Ihrer Schließanlage. Verlorene oder öffentlich bekanntgewordene Passwörter sind ein schwerwiegendes Sicherheitsrisiko und/oder führen zum Kontrollverlust über die Anlage.

- 1. Notieren Sie sich Ihre Passwörter.
- 2. Verwahren Sie Ihre Passwörter sicher.

- 5. Speichern Sie die Projektdatei (\*.ikp).
- 6. Bereiten Sie ein Programmiergerät vor (SmartStick AX: Kartenleser der AX-Schließung antippen, SmartCD.MP: Mit Funksymbol auf Kartenleser positionieren).

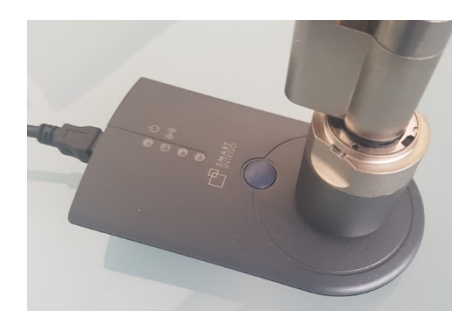

- 7. Wählen Sie über | Tools | und Card Reader den Eintrag Read unknown lock .
	- $\rightarrow$  Schließung wird ausgelesen.
- 8. Klicken Sie auf die Schaltfläche Reset .
- → Schließung ist zurückgesetzt.

#### **HINWEIS**

#### Integratorsystem nicht aktuell

Wenn sie die Schließung mit dem Schließanlagenpasswort zurücksetzen, dann weiß das Integratorsystem nicht, dass die Schließung zurückgesetzt wurde. Der dort gespeicherte Zustand weicht vom realen Zustand ab.

 Lesen Sie das weitere Vorgehen in der Dokumentation des Integratorsystems nach.

#### 6.8 Batteriewechsel und Batteriewechselkarte

<span id="page-42-0"></span>Batteriewarnungen werden im Integratorsystem oder an der Schließung selbst angezeigt.

#### 6.8.1 Batteriewechselkarte erstellen

<span id="page-42-1"></span>Mit einer Batteriewechselkarte starten Sie Batteriemessungen manuell.

Sie lässt sich unabhängig vom SmartIntego-Projekt nutzen.

Für AX-Schließungen brauchen Sie keine Batteriewechselkarte mehr.

- ü Leere MIFARE-Classic-Karte vorhanden (Speicherkapazität nicht relevant).
- ü SmartIntego-Tool (SVCN) geöffnet.
- 1. Legen Sie die Batteriewechselkarte auf das SI.SmartCD.
- 2. Erstellen Sie die Batteriewechselkarte über | Tools |, Service Cards und Create Battery Over Change Card .
- 3. Folgen Sie den Anweisungen.

### 6.8.2 Batteriewechsel

- <span id="page-43-0"></span>1. Öffnen Sie die Schließung.
- 2. Führen Sie den Batteriewechsel wie in der Kurzanleitung bzw. im Handbuch beschrieben durch.

(Entnehmen Sie die alten Batterien und setzen Sie die neuen Batterien ein.)

- 3. Halten Sie die Batteriewechselkarte vor die Schließung (bei AX nicht mehr nötig).
	- $\rightarrow$  Batteriemessung wird manuell sofort ausgeführt.
	- **→ Integratorsystem erhält keine falschen Batteriewarnungen mehr.**
- 4. Testen Sie mit einem beliebigen berechtigten Identifikationsmedium die Funktion der Schließung.
- $\rightarrow$  Batterie gewechselt.

Sie können die Schließung auch mit einer Notöffnung über das SmartIntego-Tool (inkl. der Projektdatei) und einem Programmiergerät kurzzeitig einkuppeln. Diese Art der Notöffnung benötigt weniger Energie und kann auch dann noch funktionieren, wenn der Kartenleser der Schließung wegen schwacher Batterien nicht mehr funktioniert.

### 6.9 Backup erstellen und wiederherstellen

<span id="page-43-1"></span>Regelmäßige Backups reduzieren den Arbeitsaufwand, falls die Projektdatei verloren geht, beschädigt wird oder anderweitig nicht mehr verwendbar ist.

Das Backup des SmartIntego-Systems ist eine Kopie der Projektdatei (\*.ikp). Diese enthält relevante Hardware-Konfigurationsdaten, z.B.:

- **H** Passwörter
- **H** Kartenkonfigurationen
- Schließungsinformationen aus dem letzten XML-Import
- Schließungsinformationen aus dem letzten Auslesen der Schließung

Sie ist mit dem Projektpasswort geschützt.

#### 6.9.1 Backup erstellen

<span id="page-43-2"></span>Kopieren Sie die Projektdatei (\*.ikp) an einen sicheren Ort und schützen Sie sie vor Verlust.

Ihre IT-Abteilung ist Ihnen bei der Entwicklung einer Backup-Strategie behilflich.

Erstellen Sie ein Backup, wenn:

- **B** Sie ein Projekt neu erstellt haben.
- Sie globale Änderungen durchgeführt haben (Kartenkonfiguration).

#### 6.9.2 Backup wiederherstellen

<span id="page-44-0"></span>Wenn Probleme mit der Projektdatei auftreten, dann können Sie ein vorhandenes Backup einspielen oder die Projektdatei aus einer vorhandenen, aus dem SmartIntego-Tool (SVCN) exportierten, XML-Konfigurationsdatei extrahieren.

Beide Dateien sind passwortgeschützt. Sie benötigen zum Wiederherstellen/Bearbeiten der Projektdatei weiterhin das Projektpasswort.

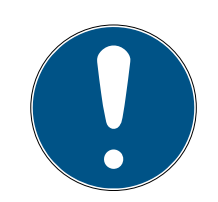

### **HINWEIS**

#### Wiederherstellung alter Versionsstände

Die Hardwarekonfiguration in alten Backup-Dateien kann sich von der aktuellen Hardwarekonfiguration unterscheiden.

- 1. Verwenden Sie immer die neueste Backup-Datei, um Unterschiede zu minimieren.
- 2. Korrigieren Sie ggfs. vorhandene Unterschiede manuell.

#### Projekt mit Backup-Datei wiederherstellen

- $\checkmark$  Backup-Datei vorhanden.
- 1. Kopieren Sie die letzte als funktionierend bekannte Backup-Datei in Ihr Arbeitsverzeichnis.
- 2. Öffnen Sie die Backup-Datei mit dem SmartIntego-SVCN-Tool.
- 3. Geben Sie das Projektpasswort ein.
- → Konfiguration zum Backup-Zeitpunkt geladen.

#### Projekt aus XML-Datei extrahieren

- $\checkmark$  XML-Datei vorhanden (exportiert aus SmartIntego-SVCN-Tool).
- 1. Öffnen Sie die XML-Datei mit dem SmartIntego-Config-Tool.
- 2. Wählen Sie über | File | und Export den Eintrag SmartIntego Project File .
	- → Projektdatei (\*.ikp) wiederhergestellt.
- 3. Fahren Sie mit der extrahierten Projektdatei mit der Wiederherstellung des Backups fort.

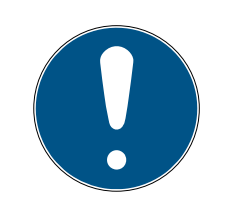

### **HINWEIS**

### Verlust der Projektdatei (\*.ikp)

Wenn die Projektdatei trotz gesicherter Umgebung und Backup verloren geht, dann können Sie nicht mehr mit dem bestehenden Projekt weiterarbeiten.

- 1. Setzen Sie die Schließungen mit dem Schließanlagenpasswort zurück.
- 2. Programmieren Sie anschließend die gesamte Schließanlage neu.

## <span id="page-46-0"></span>7. Changelog

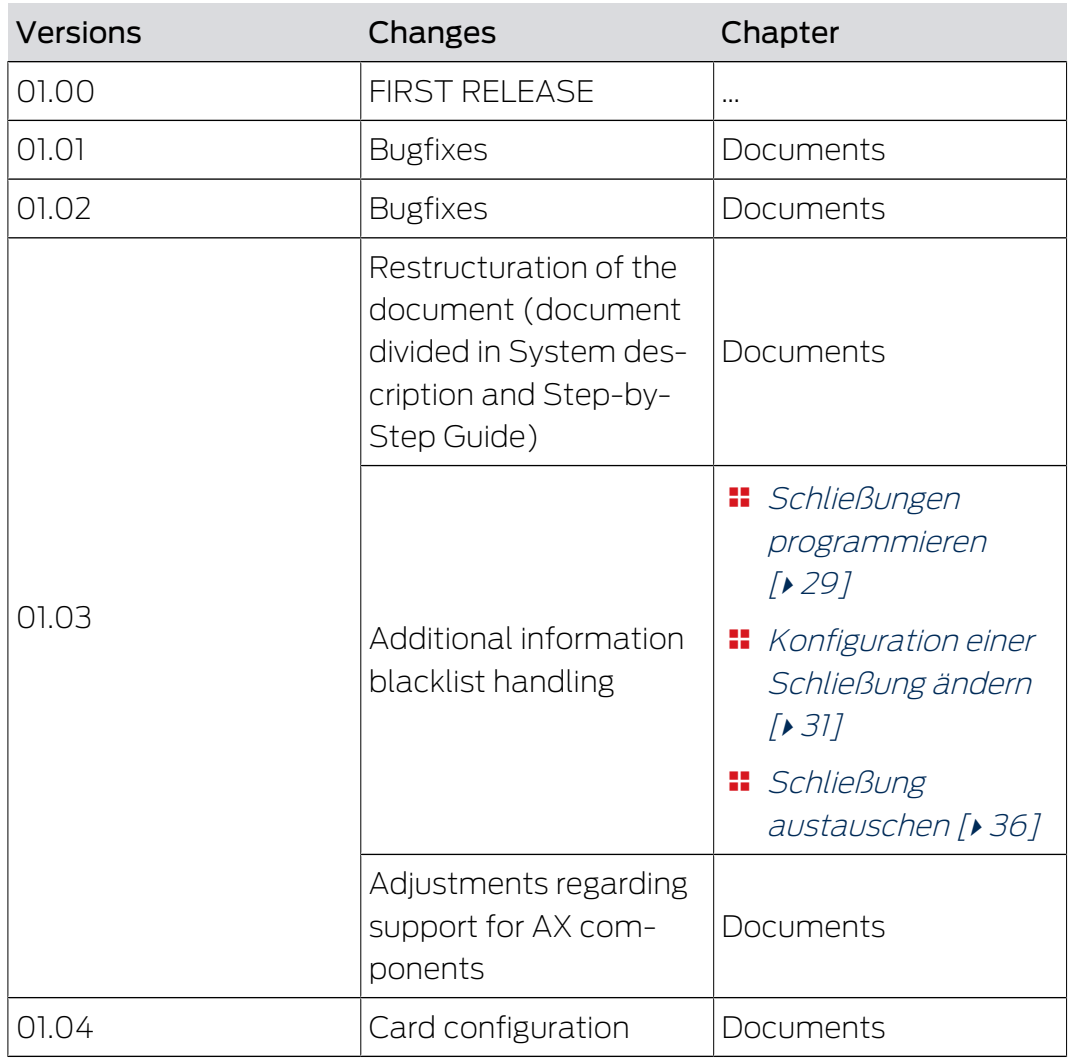

### <span id="page-47-0"></span>8. Hilfe und weitere Informationen

#### Infomaterial/Dokumente

Detaillierte Informationen zum Betrieb und zur Konfiguration sowie weitere Dokumente finden Sie auf der Homepage:

<https://www.smartintego.com/de/home/infocenter/dokumentation>

#### Software und Treiber

Software und Treiber finden Sie auf der Website:

<https://www.simons-voss.com/de/service/software-downloads.html>

#### Konformitätserklärungen und Zertifikate

Konformitätserklärungen und Zertifikate finden Sie auf der Homepage:

<https://www.simons-voss.com/de/zertifikate.html>

#### Technischer Support

Unser technischer Support hilft Ihnen gerne weiter (Festnetz, Kosten abhängig vom Anbieter):

+49 (0) 89 / 99 228 333

### E-Mail

Sie möchten uns lieber eine E-Mail schreiben?

[si-support-simonsvoss@allegion.com](mailto:si-support-simonsvoss@allegion.com)

### FAQ

Informationen und Hilfestellungen finden Sie im FAQ-Bereich:

<https://faq.simons-voss.com/otrs/public.pl>

#### Adresse

SimonsVoss Technologies GmbH Feringastr. 4 D-85774 Unterfoehring Deutschland

![](_page_48_Picture_0.jpeg)

## Das ist SimonsVoss

SimonsVoss, der Pionier funkgesteuerter, kabelloser Schließtechnik, bietet Systemlösungen mit breiter Produktpalette für die Bereiche SOHO, kleine und große Unternehmen sowie öffentliche Einrichtungen. SimonsVoss-Schließsysteme verbinden intelligente Funktionalität, hohe Qualität und preisgekröntes Design Made in Germany.

Als innovativer Systemanbieter legt SimonsVoss Wert auf skalierbare Systeme, hohe Sicherheit, zuverlässige Komponenten, leistungsstarke Software und einfache Bedienung. Damit wird SimonsVoss als ein

Technologieführer bei digitalen Schließsystemen angesehen.

Mut zur Innovation, nachhaltiges Denken und Handeln sowie hohe Wertschätzung der Mitarbeiter und Partner sind Grundlage des wirtschaftlichen Erfolgs.

SimonsVoss ist ein Unternehmen der ALLEGION Group – ein global agierendes Netzwerk im Bereich Sicherheit. Allegion ist in rund 130 Ländern weltweit vertreten ([www.allegion.com\)](https://www.allegion.com).

#### Made in Germany

Für SimonsVoss ist "Made in Germany" ein ernsthaftes Bekenntnis: Alle Produkte werden ausschließlich in Deutschland entwickelt und produziert.

© 2024, SimonsVoss Technologies GmbH, Unterföhring

Alle Rechte vorbehalten. Texte, Bilder und Grafiken unterliegen dem Schutz des Urheberrechts.

Der Inhalt dieses Dokuments darf nicht kopiert, verbreitet oder verändert werden. Technische Änderungen vorbehalten.

SimonsVoss und MobileKey sind eingetragene Marken der SimonsVoss Technologies GmbH.

![](_page_48_Picture_13.jpeg)

![](_page_48_Picture_14.jpeg)

![](_page_48_Picture_15.jpeg)